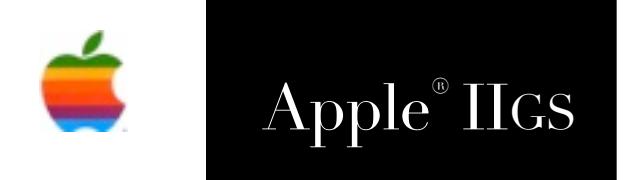

# Apple® IIGS HTML Tool Set Reference Manual

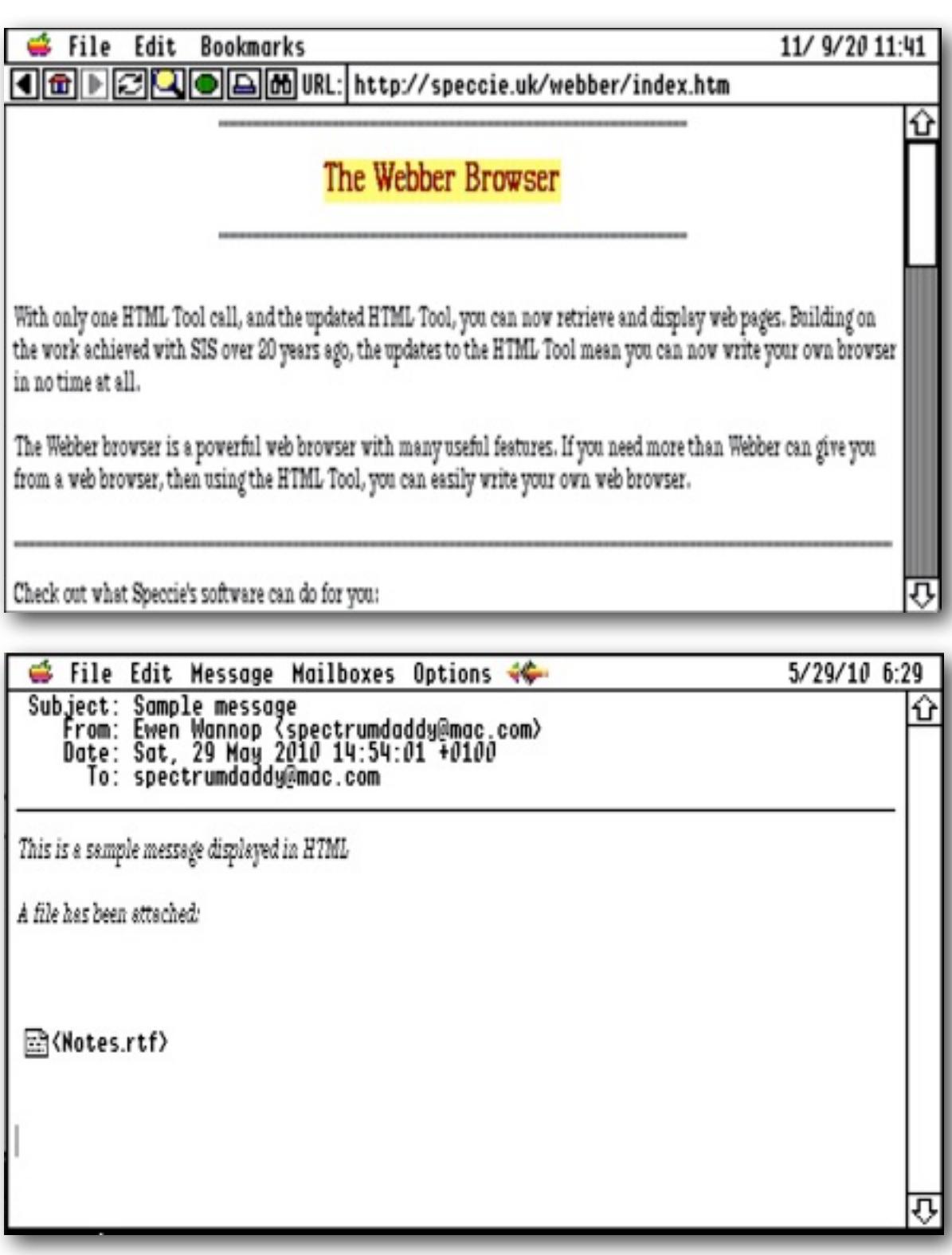

**Dedicated to the memory of Joe Kohn 1947-2010**

HTML Tool Set is Freeware and Copyright © 1996-2020 Ewen Wannop

HTML Tool Set and its supporting documentation may not be printed, copied, or distributed for profit.

Distributing and/or archiving is restricted while in an electronic form. Any "free" distribution must be given permission by Ewen Wannop in advance -- please contact via email by sending mail to:

[spectrumdaddy@speccie.uk](mailto:spectrumdaddy@speccie.uk?subject=)

There is no guarantee that the right to redistribute this material will be granted. The contents of this document may not be reprinted in part or in whole.

# **Contents**

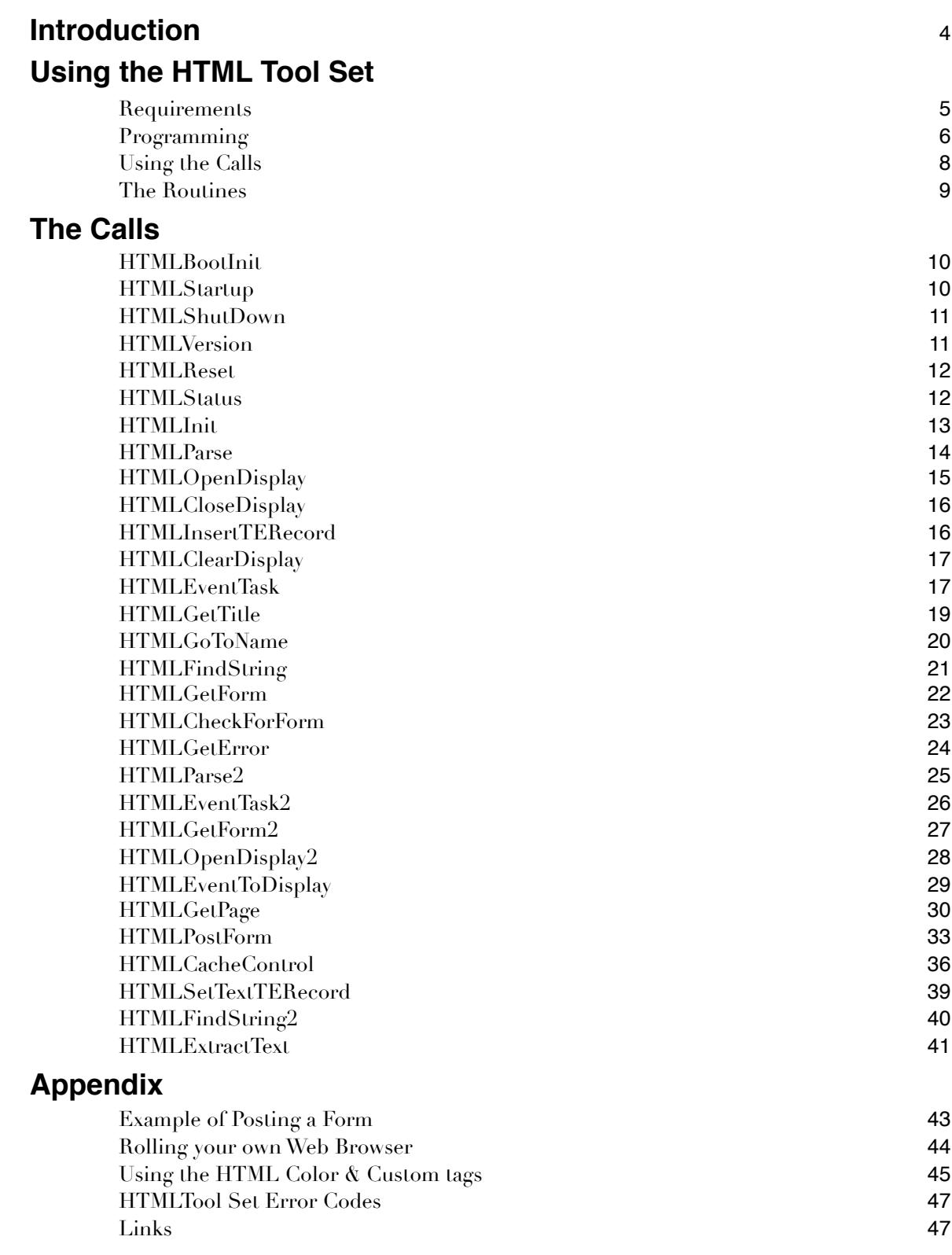

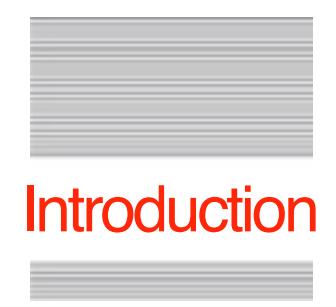

# Introduction to the HTML Tool Set

Back in 1996, after a late night session at KansasFest, Geoff Weiss and myself took it upon ourselves to write an HTML Browser for the IIgs.

Geoff wrote the Spectrum scripts to make it all work, and I wrote an HTML engine that was used to capture and parse the HTML data to build the display.

Spectrum Internet Suite, or SIS as it is better known was born.

Subsequently I used the source code from the engine to add HTML display features to Spectrum, more recently to add a custom HTML display to SAM2, and then adapted that original code to produce a stand-alone HTML Tool Set.

I have now expanded the HTML Tool to include calls that GET web pages and POST forms. This allows web browsers to be built with only a few Tool calls.

The HTML Tool Set has been released into the Public Domain, so that anyone who wishes, can build their own web browser, or display HTML within an application.

Full programming details for using the Tool are given within this manual.

It is up to you to do the rest!

If you have any questions about the use of this toolset, please contact:

[spectrumdaddy@speccie.uk](mailto:spectrumdaddy@speccie.uk?subject=)

HTMLTool Set is Freeware and Copyright © 1996-2020 Ewen Wannop

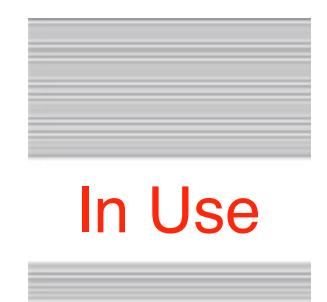

# Using the HTML Tool Set

#### **Requirements**

The HTML Tool Set should be started after the application has started any other tools that it requires.

The HTML Tool Set requires these tools to be active:

Control Manager, Dialog Manager, Event Manager, Font Manager, Integer Math Tool Set, Memory Manager, Miscellaneous Tool Set, QuickDraw II, QuickDraw II Auxiliary, Scrap Manager, TextEdit Tool Set, Window Manager

Note: If you are using the calls HTMLGetPage or HTMLPostPage, your application should first check that version 1.0.3 or later of the HTML Tool is present, and that Marinetti TCP/IP 3.0b11 is installed and active.

The HTML Tool Set requires several custom fonts to be installed. These are supplied with the original archive:

SIS-1, SIS-2, SIS-3, SIS-4, SIS-5

In addition, the HTML Tool Set can use the ByteWorks Talking Tools, which are available on the OPUS ][ collection from:

<https://juiced.gs/store/category/software/>

To obtain the HTML Tool Set, and any of my other software:

<http://speccie.uk>

#### **Programming**

The HTML Tool Set may be used in two ways, either as an engine to build a TextEdit Record from supplied text containing HTML code, or to further display a TextEdit Record in a window where the user can interact with the display.

In all cases where a TextEdit Record is returned, it is the responsibility of the application to kill the TextEdit Record when it has finished with it.

To use the HTML Tool Set, you should first start up any other tools you may require, making sure those required by the HTML Tool Set have also been started. To prime the Tool Set, call HTMLInit, checking that the call was successful.

To parse text containing HTML, call **HTMLParse** or **HTMLParse2**, and then on return from the call, either display the TextEdit Record within your own window, or within the optional window opened from the **HTMLOpenDisplay** or HTMLOpenDisplay2 calls using the HTMLInsertTERecord or

HTMLSetTextTERecord calls. For HTMLOpenDisplay the optional window is opened full screen, drawn just below the menu bar, and contains one TextEdit Control. For HTMLOpenDisplay2 the window will be drawn according to the supplied Window Template.

The parsing process builds a display based on HTTP/1.1 specifications. The IIgs display is fairly limited, so you will find that tables may not display correctly, also any embedded scripting will be ignored. The HTML Tool Set builds a page with various links and other hidden data drawn in a zero width font. This allows data to be contained invisibly within the display. This data can then be later retrieved from the HTMLEventTask, HTMLEventTask2 or HTMLEventToDisplay calls when the user double-clicks a link.

For simpler applications such as the HTML display in the SAM2 email client, the TextEdit Record can be displayed within your own window, but if you intend to build a web browser, you will need to either use the optional window from the Tool, or one from a window template with the specified TEControl ID, for the user to have full control over the hidden data in the TextEdit Record.

If a URL or Link data is returned from the HTMLEventTask call, it is up to the application to verify the data is valid, what kind of data it is, and then to take the appropriate action.

If Form data is returned from the **HTMLGetForm** or **HTMLGetForm2** calls, it will be up to the application to take the appropriate action in posting the data.

To build a complete web browser using the interactive window, you can retrieve web pages from a web server using the **HTMLGetPage** call. This requires TCP/IP to be installed and configured. From a URL passed in the call, this call can not only retrieve the raw data for the page, but optionally parse the data, returning a formatted TextEdit Handle, that can be inserted into the display window with HTMLInsertTERecord or HTMLSetTextTERecord.

If there are any Forms in the page, when their Save or Submit buttons are double-clicked, use the Form number returned from HTMLEventTask or HTMLEventTask 2, and pass it to HTMLPostForm to post the data.

When you request a page with the **HTMLGetPage** call, if it reports there was no <html> tag within the data, you may well have download a plain file instead. Along with the **HTMLGetPage** call set to return only HEAD data, the browser can use this information to download files from a web server, either automatically saving the data to disk from the Handle, or giving the User the choice of where to save the returned data using a Standard File dialog.

A web browser will need a considerable amount of code in addition to these few calls, but with just that one HTMLGetPage call, you can return a fully formatted TextEdit Record of a web page, thus taking much of the hard work out of building your own browser!

If you are creating your own web pages, you can always check how an HTML file you have built will display using the HTMLTool, if you open the file in the Spectrum™ Editor. If the file contains an <html> tag, you will first be asked if you wish to display it as HTML. Click "Yes" to see how it will display.

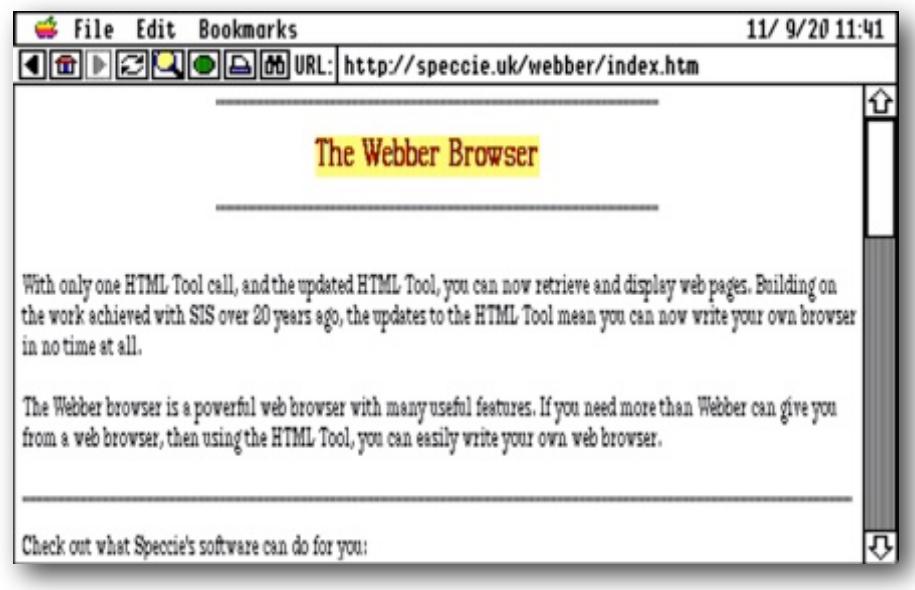

#### **Using the Calls**

#### Simple HTML Parsing

Call sequence:

 HTMLInit HTMLParse or HTMLParse2 ! ! HTMLGetError

#### Using the Optional Window

Call Sequence:

 HTMLOpenDisplay or HTMLOpenDisplay2 ! ! HTMLInsertTERecord or HTMLSetTextTERecord ! ! HTMLEventTask or HTMLEventTask2 ! ! HTMLEventToDisplay (optional) HTMLCloseDisplay

While the window is open, these calls are active:

 HTMLClearDisplay **HTMLGetTitle HTMLGotoName** ! ! HTMLFindString or HTMLFindString2 ! ! HTMLGetForm or HTMLGetForm2 ! ! HTMLCheckForForm

#### Receiving web pages or files

To retrieve pages: **HTMLGetPage** 

To post forms:

HMTLPostForm

Working with Cache files

HMTLCacheControl

Note:

Loop on the HTMLEventTask call till the user indicates by either an Esc, OA-., or OA-W key press, or that a Close box has been clicked, that the window should be closed.

### **The Routines**

### Housekeeping Routines

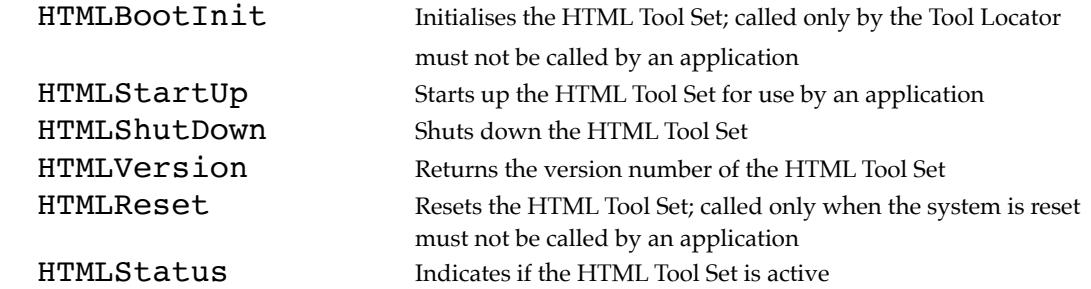

#### Global Routines

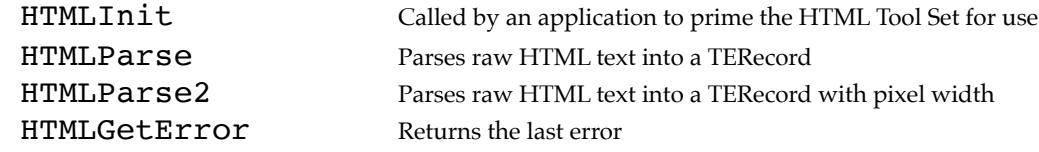

### Display Routines

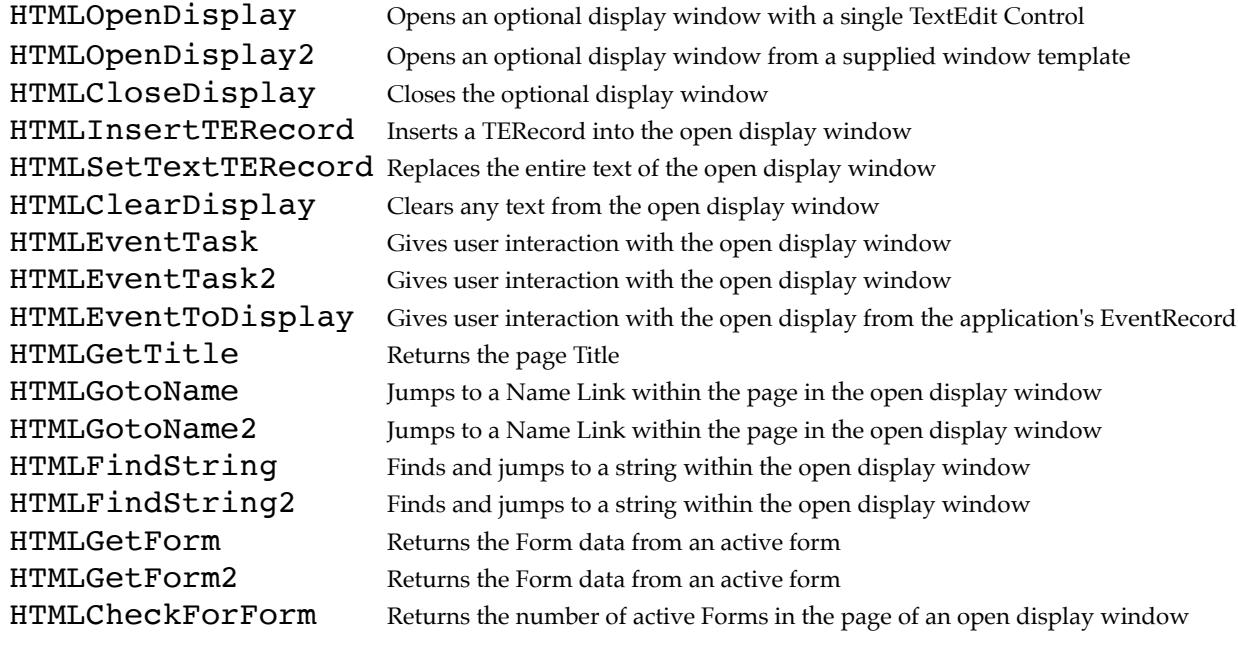

### Online Routines

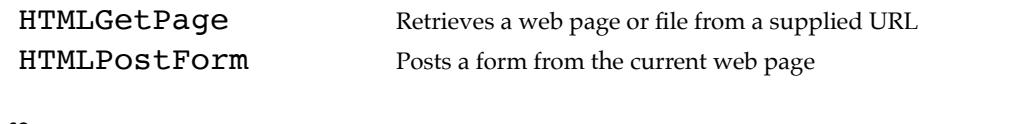

### Offline Routines

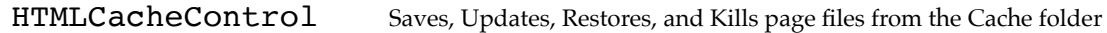

### \$0182 HTMLBootInit

Initialises the HTML Tool; called only by the Tool Locator.

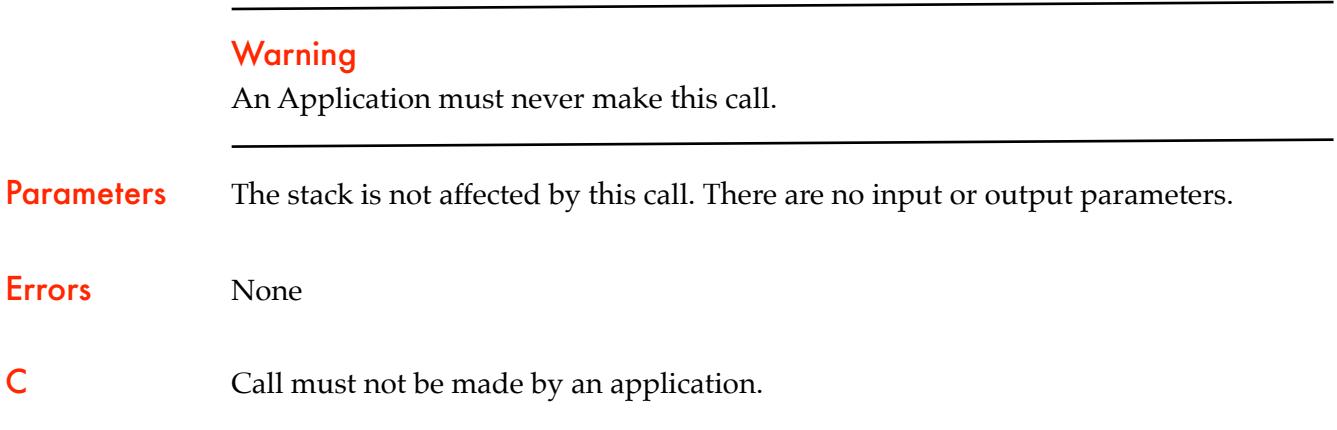

### \$0282 HTMLStartUp

Starts up the HTML Tool for use by an application.

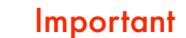

Your Application must make this call before it makes any other HTML Tool calls.

Parameters The stack is not affected by this call. There are no input or output parameters.

Errors None

C extern pascal void HTMLStartUp ();

# \$0382 HTMLShutDown

Shuts down the HTML Tool.

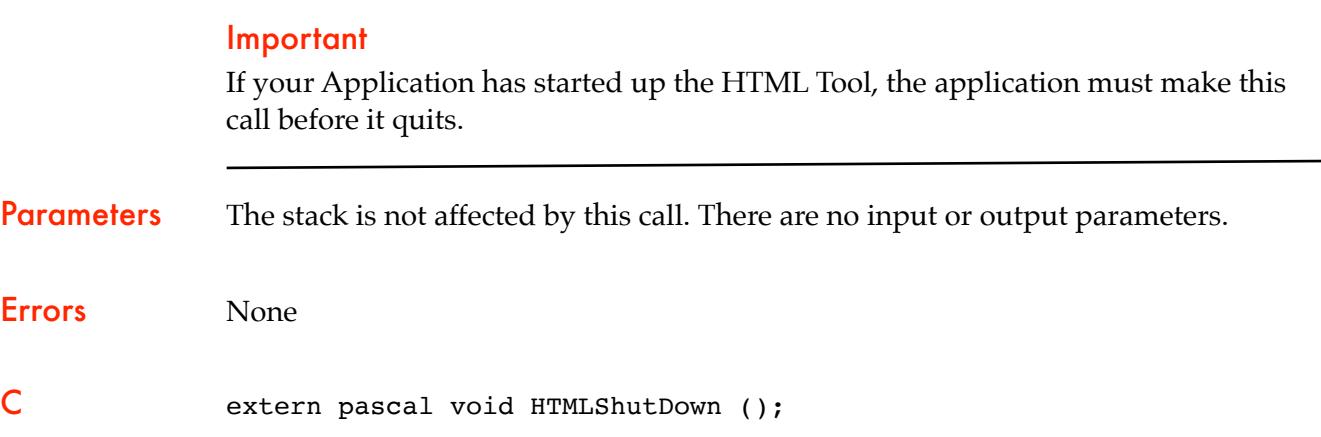

### \$0482 HTMLVersion

Returns the version number of the HTML Tool.

#### **Parameters**

#### Stack before call

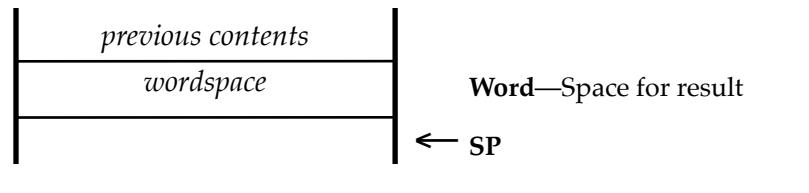

#### Stack after call

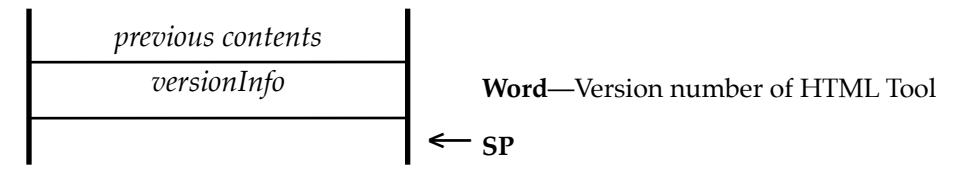

Errors None C extern pascal Word HTMLVersion (); Word versionInfo

### \$0582 HTMLReset

Resets the HTML Tool; called only when the system is reset.

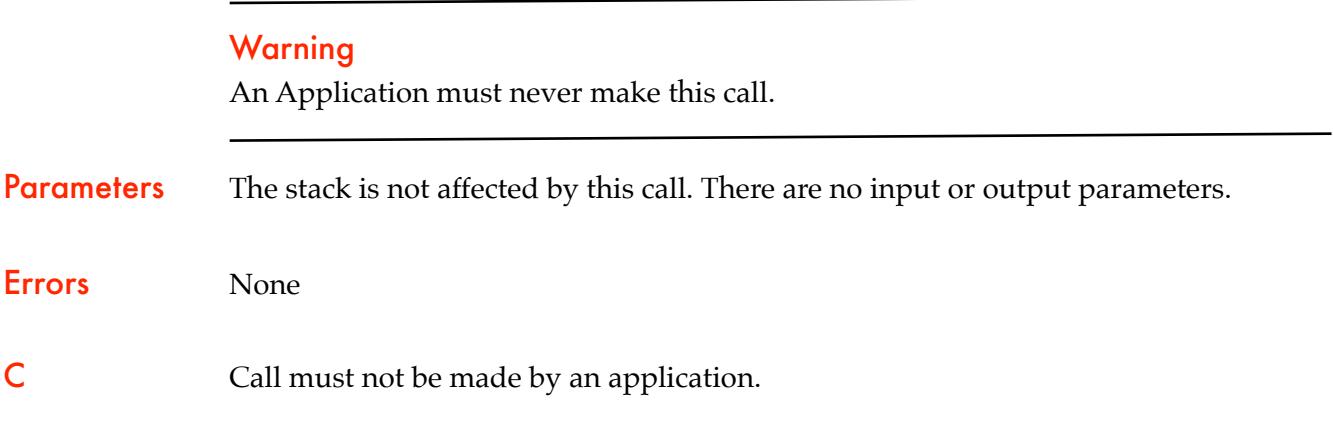

### \$0682 HTMLStatus

Indicates whether the HTML Tool Set is active. HTMLStatus returns TRUE if HTMLStartup has been called and HTMLShutDown has not been called. The routine returns FALSE if HTMLStartUp has not been called at all or if HTMLShutDown has been called since the last time HTMLStartUp was called.

#### **Parameters**

#### Stack before call

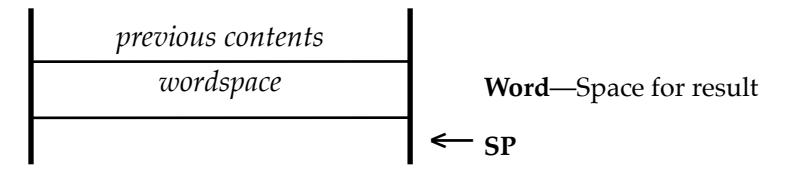

#### Stack after call

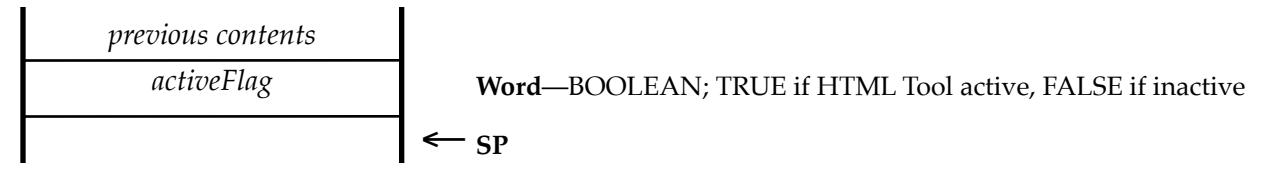

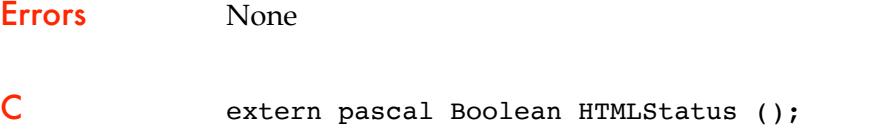

Word activeFlag

### \$0982 HTMLInit

Prepares the HTML Tool for use by an application.

This call must be made by the application before any of the other calls are made.

The call checks that the required fonts are installed, and any required Tools are currently active. It also checks to see if the optional TalkingTools are present.

Parameters The stack is not affected by this call. There are no input or output parameters.

Errors \$82FE htNoTools! ! Required Fonts and Tools not present

C extern pascal void HTMLInit ()

### \$0A82 HTMLParse

Parses the supplied HTML text into a new TERecord.

#### **Parameters**

#### Stack before call

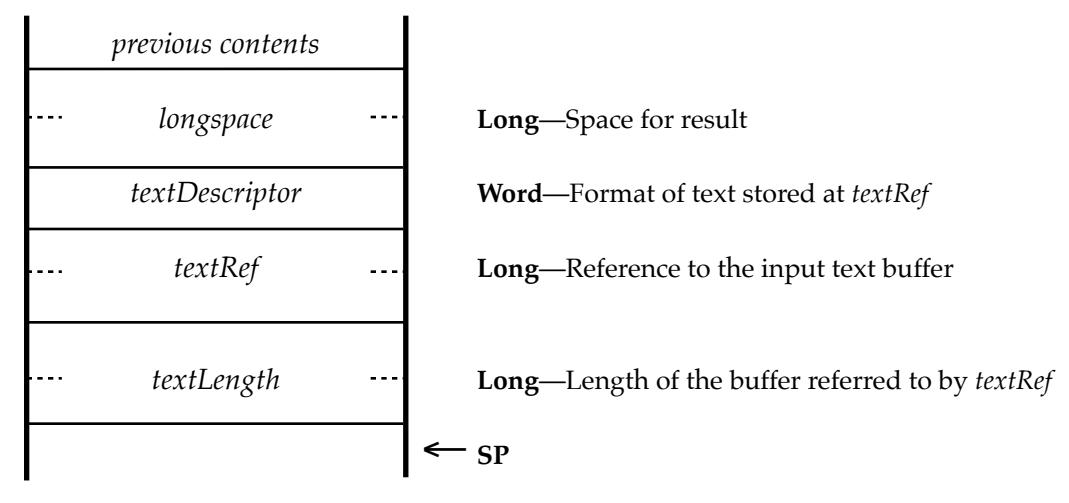

#### Stack after call

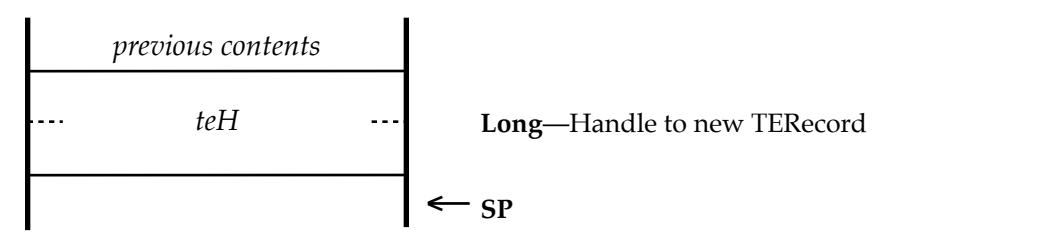

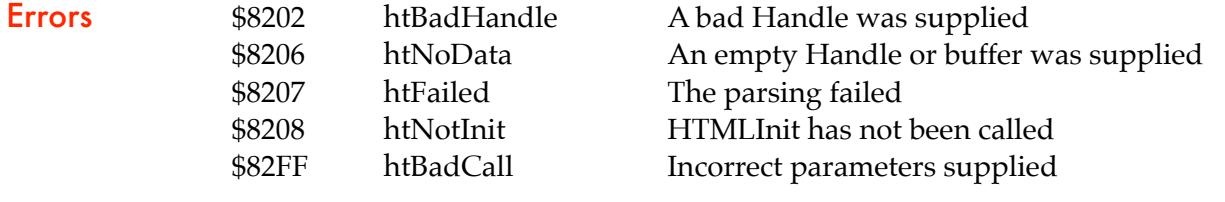

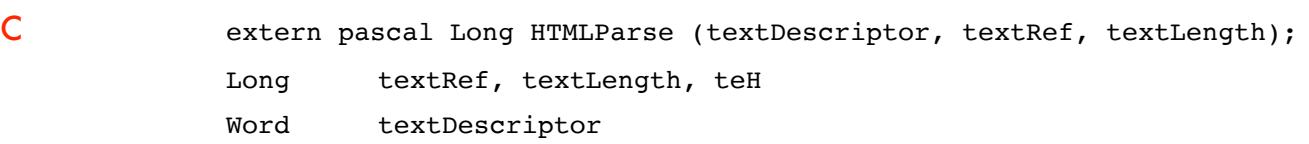

Note: If a <title> tag was found during parsing, it will be embedded at the start of the TERecord using the invisible font. Unique markers are placed at either end of the string. An application can then easily extract the Title from the page if needed. The Title will never exceed 74 characters, but you need to allow a 78 byte buffer to include the four unique markers: [\*A Title Will Be Found In Here\*]

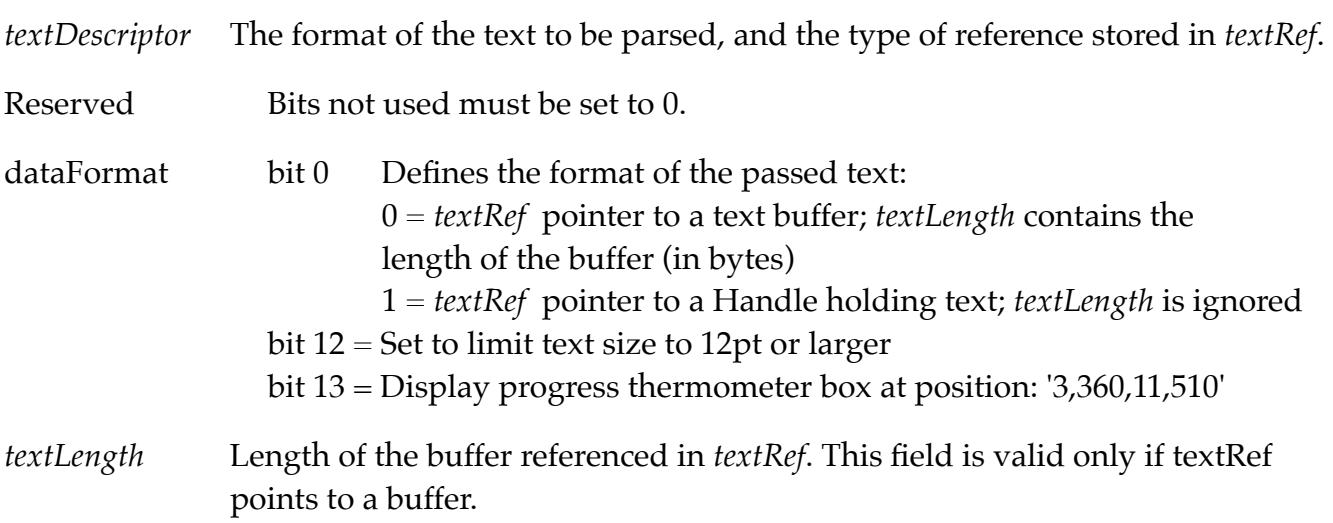

### \$0B82 HTMLOpenDisplay

Opens the optional display window. This window is used by many of the calls.

#### **Parameters**

#### Stack before call

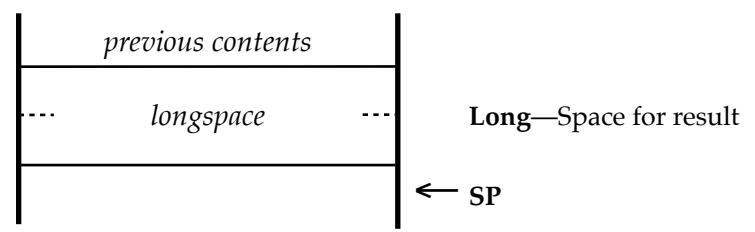

#### Stack after call

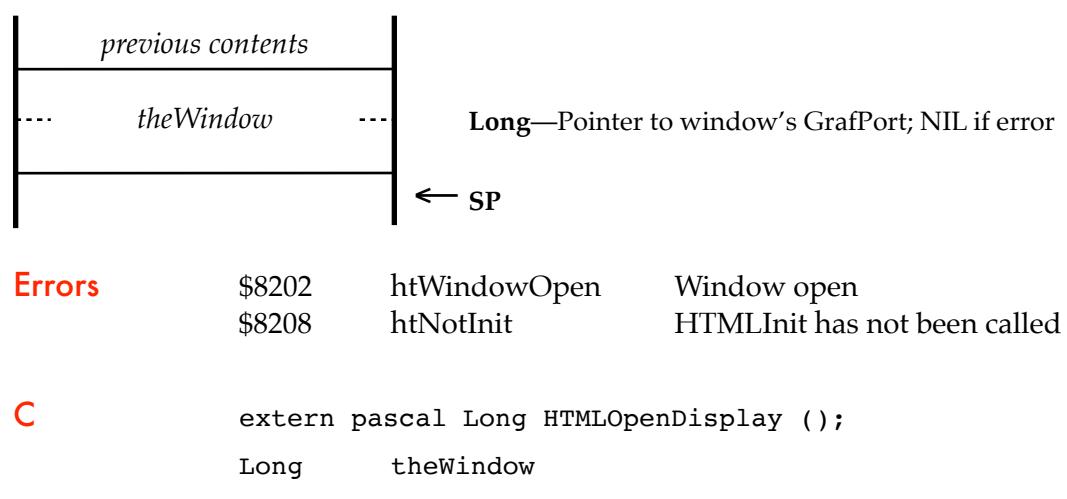

### \$0C82 HTMLCloseDisplay

Closes the optional display window.

Parameters The stack is not affected by this call. There are no input or output parameters.

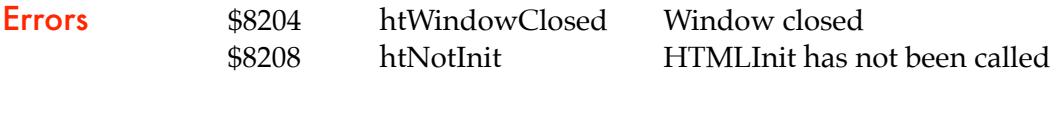

C extern pascal void HTMLCloseDisplay ();

### \$0D82 HTMLInsertTERecord

Inserts a TERecord at the end of the text in the optional display window.

#### **Parameters**

#### Stack before call

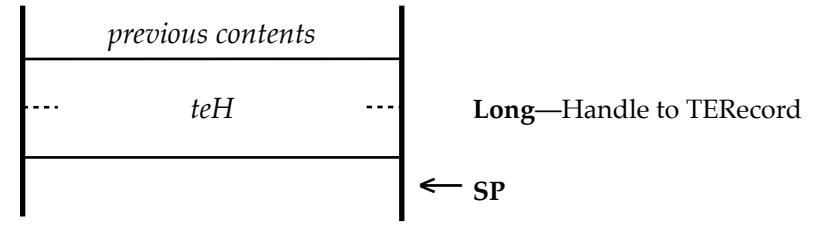

#### Stack after call

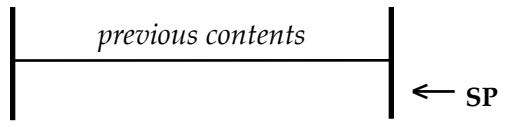

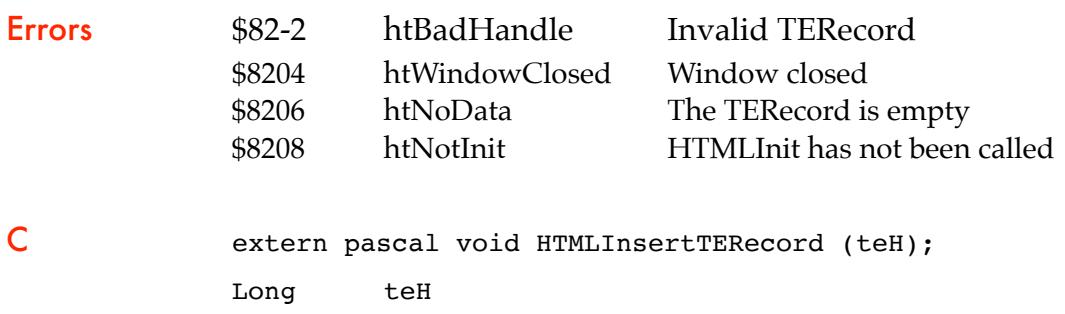

**Note:** The calling application must Kill the passed TERecord after the call if it no longer requires it.

### \$0E82 HTMLClearDisplay

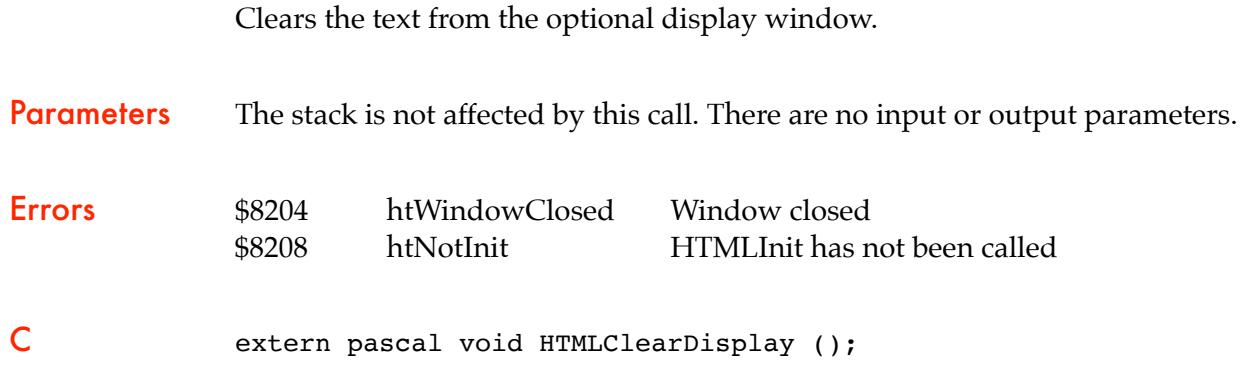

**Note:** This call creates a new TextEdit control. Your application should call GetCtlHandleFromID to recover the new Handle that has been allocated.

### \$0F82 HTMLEventTask

Allows the user to interact with the optional display window.

### **Parameters**

#### Stack before call

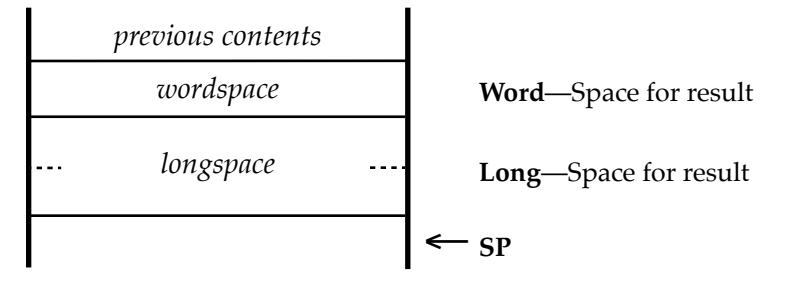

#### Stack after call

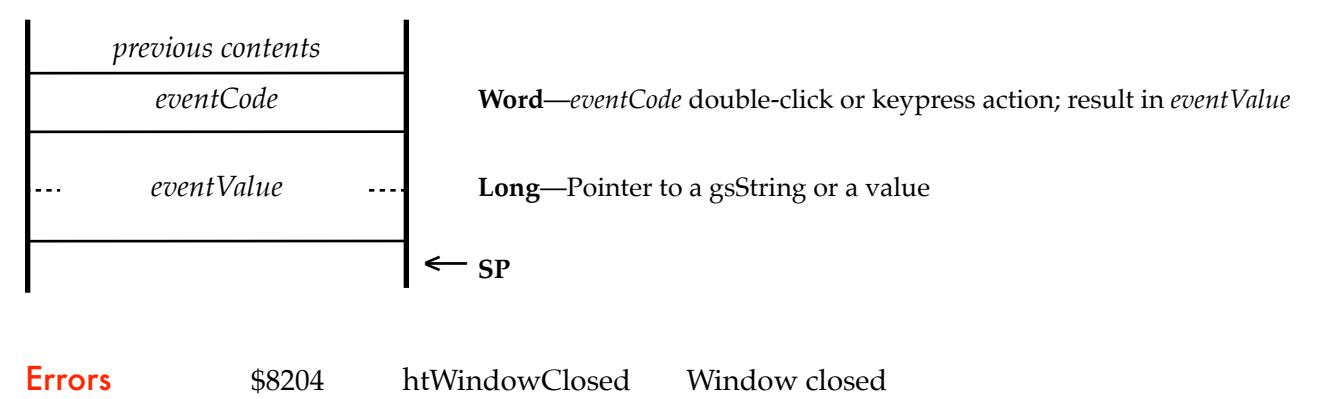

\$8208 htNotInit HTMLInit has not been called

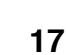

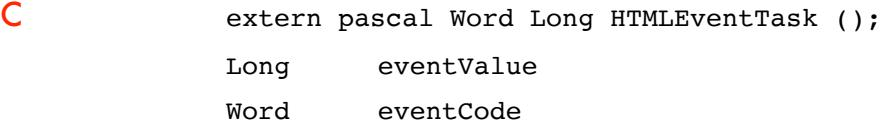

#### **EventRec**

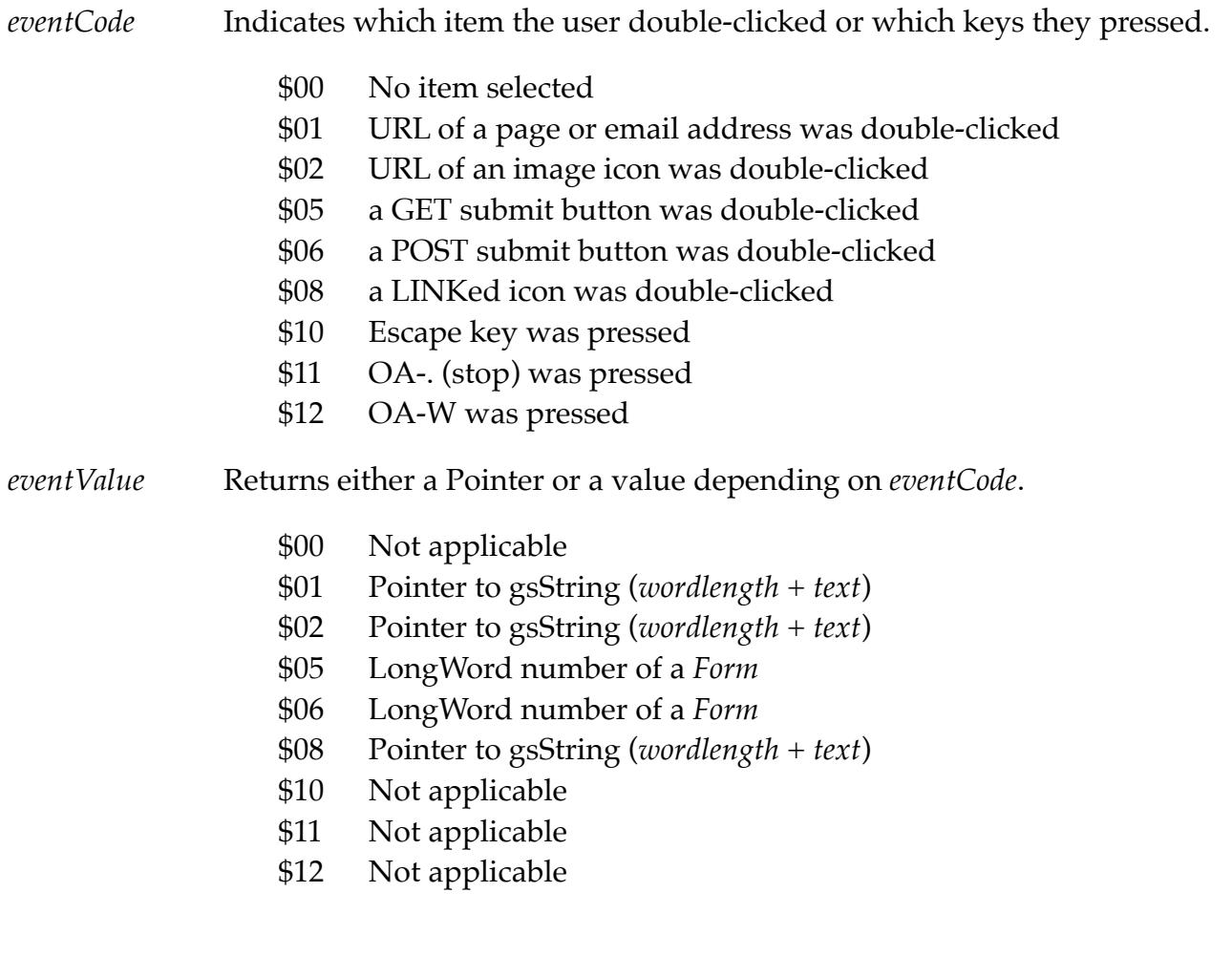

# \$1082 HTMLGetTitle

Returns a Pointer to the Title of the page if present. Null if no Title.

#### **Parameters**

#### Stack before call

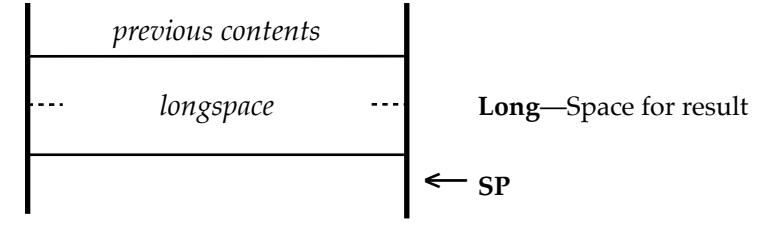

#### Stack after call

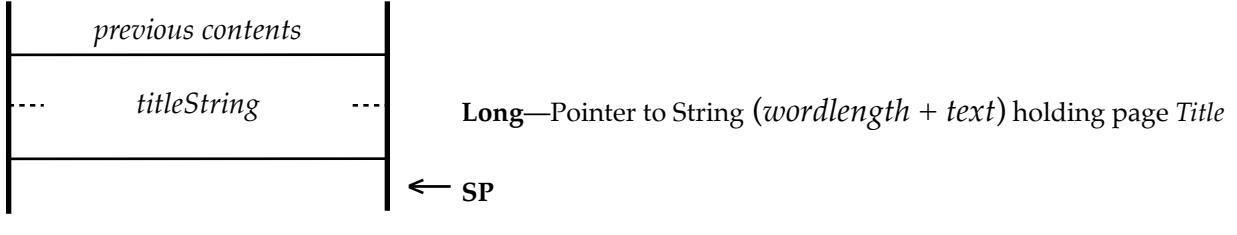

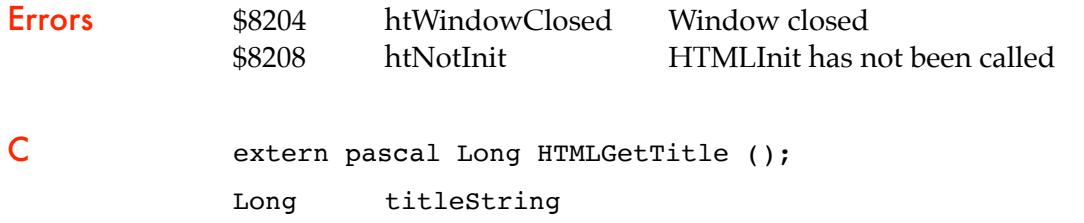

### \$1182 HTMLGoToName

Jumps to a Name Link *<A NAME="Name">*.

#### **Parameters**

#### Stack before call

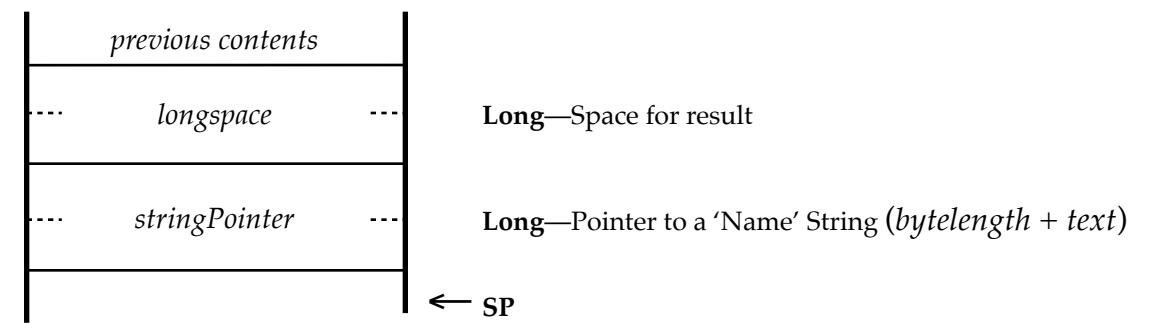

#### Stack after call

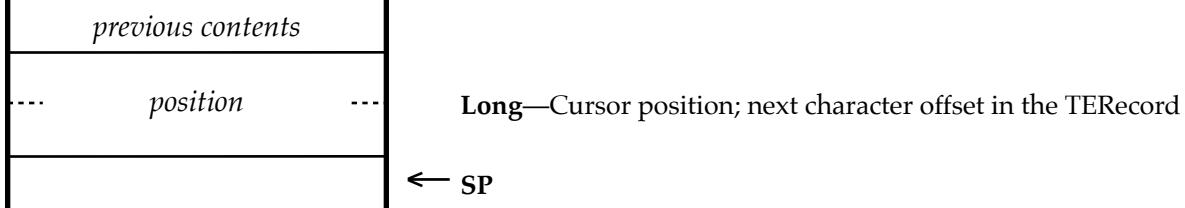

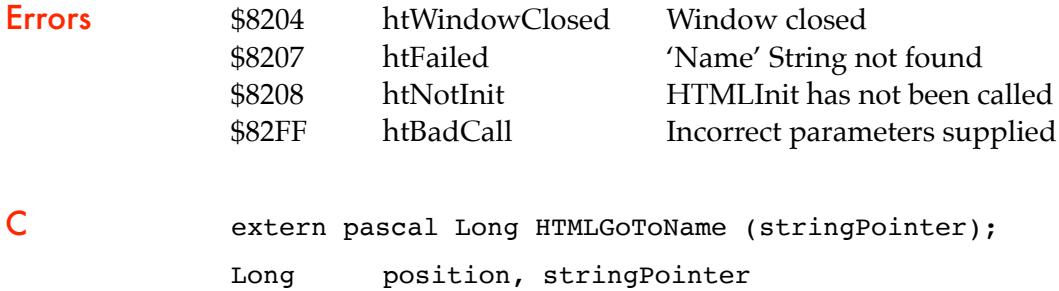

**Note:** If the target 'Name' is found, the cursor selection will be placed after the 'Name', and the text will be scrolled to place that line at the top of the screen. If you need to put the line elsewhere on the screen, use the returned Cursor position to calculate the scrolling offset.

# \$1282 HTMLFindString

Finds the next occurrence of *'String'*, searching from the current cursor position.

#### **Parameters**

#### Stack before call

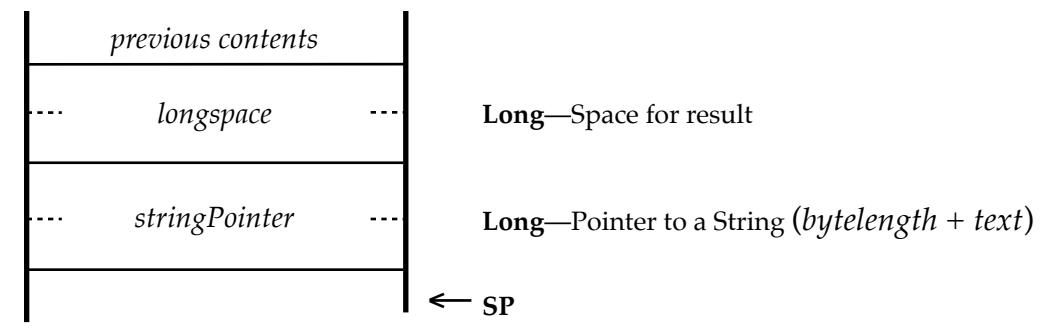

#### Stack after call

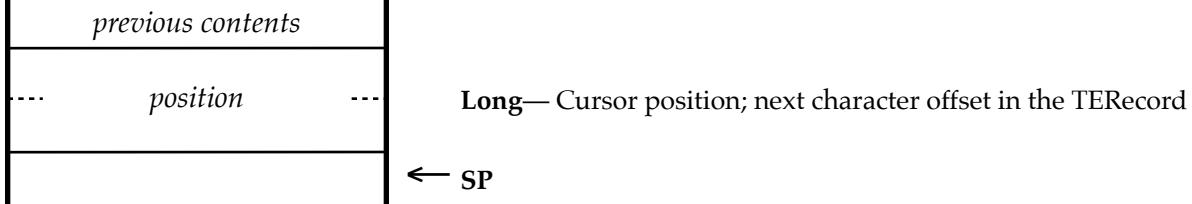

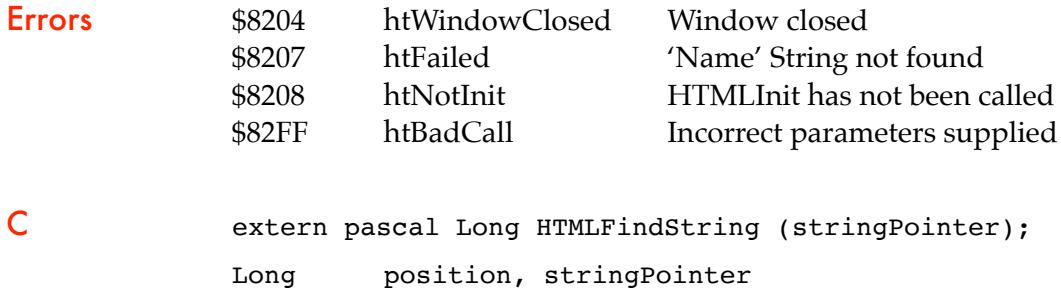

This call only searches the main TextEdit control (ID \$7000), and will ignore hidden text using the SIS-4 font. Please refer to the HTMLFindString2 call for more flexible searching.

**Note:** If the target string is found, the text will be selected, and scrolled to place it in the middle of the screen.

# \$1382 HTMLGetForm

Returns Form data.

#### **Parameters**

#### Stack before call

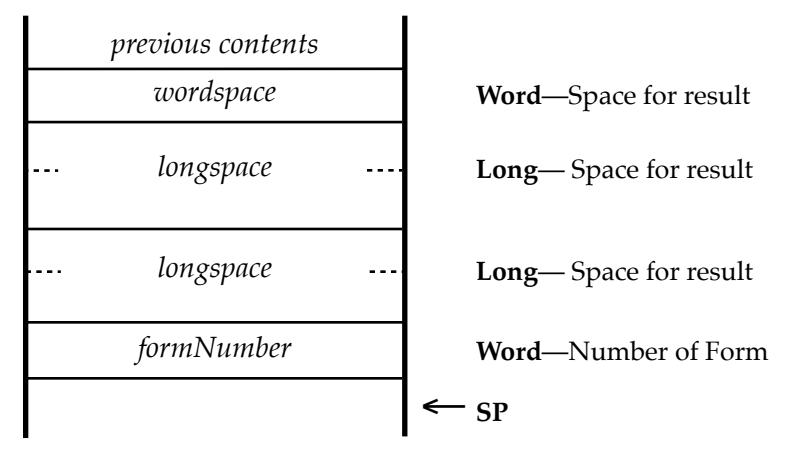

#### Stack after call

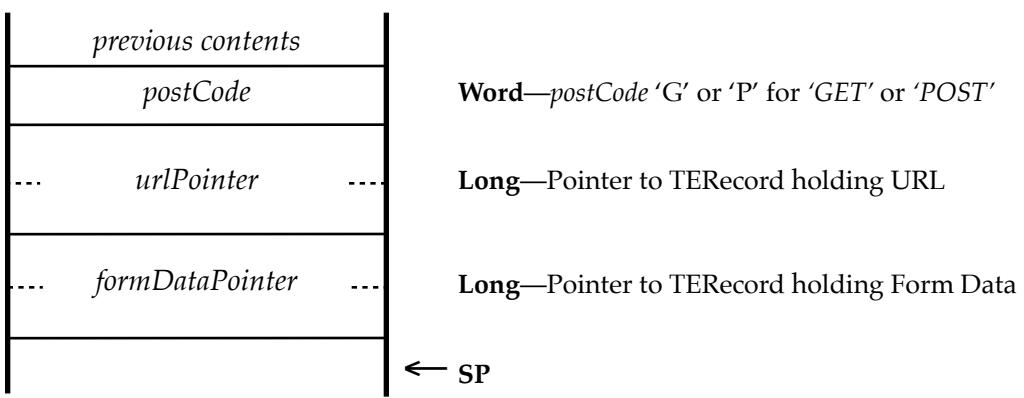

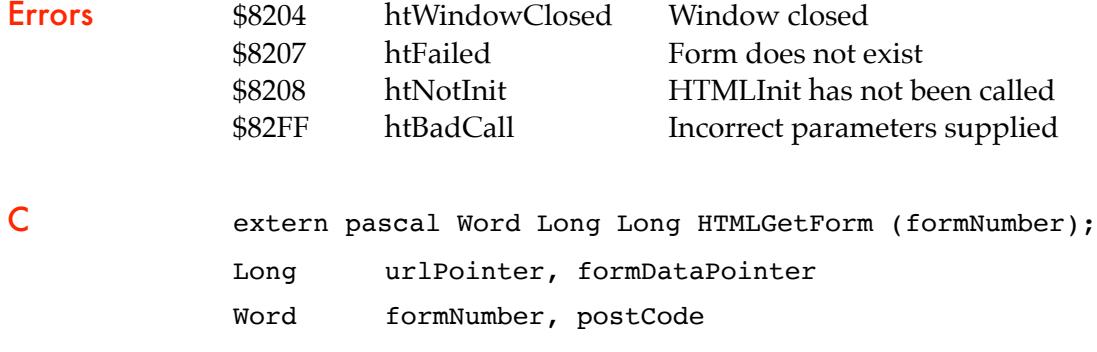

# \$1482 HTMLCheckForForm

Returns the number of Forms within the page.

#### **Parameters**

### Stack before call *previous contents wordspace* **Word**—Space for result  $\leftarrow$   $SP$

k.

#### Stack after call

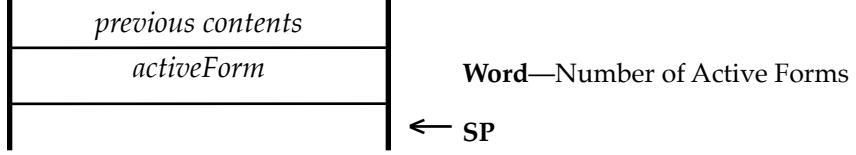

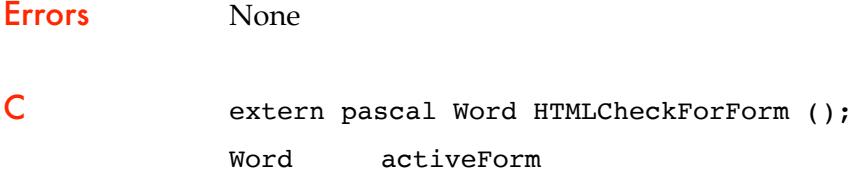

# \$1582 HTMLGetError

Returns the last *errorValue*.

#### **Parameters**

#### Stack before call

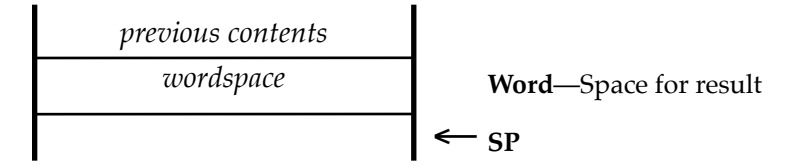

#### Stack after call

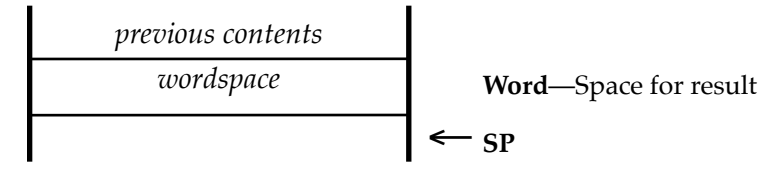

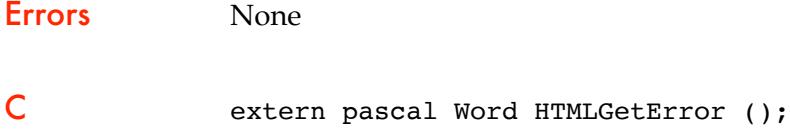

Word errorValue

# \$1682 HTMLParse2

Parses the supplied HTML text into a new TERecord.

#### **Parameters**

#### Stack before call

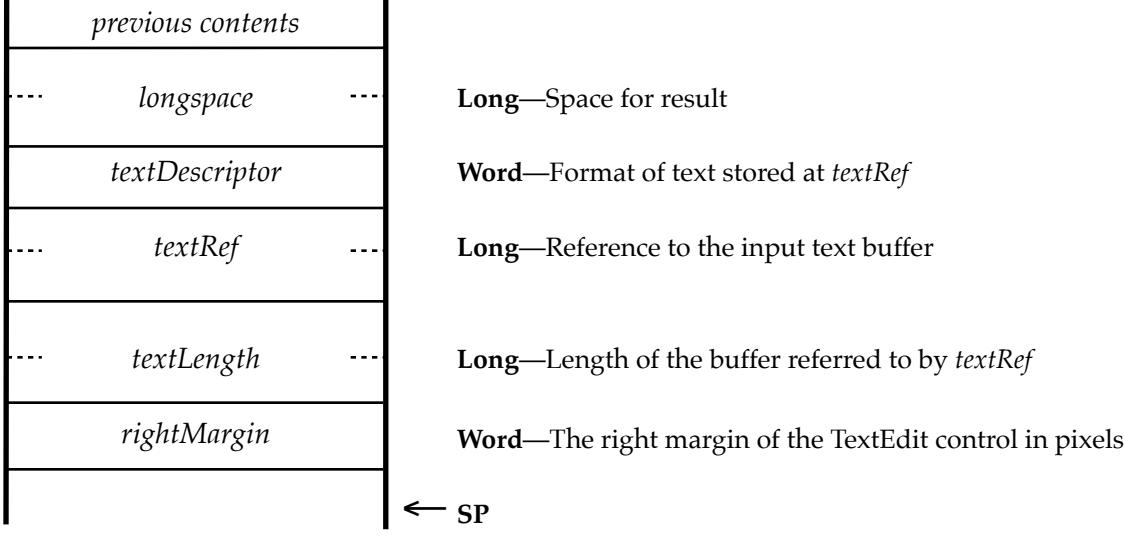

#### Stack after call

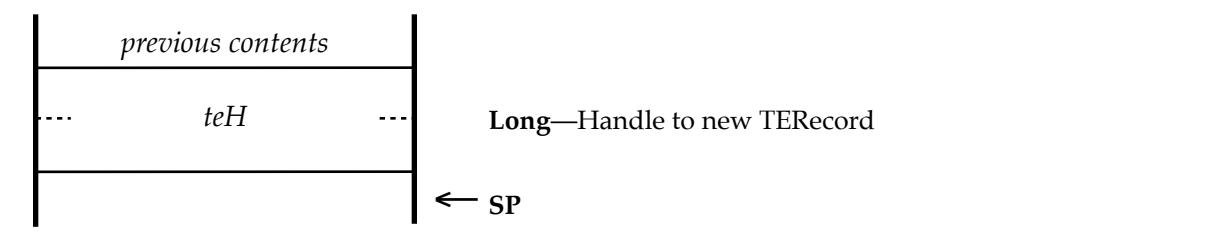

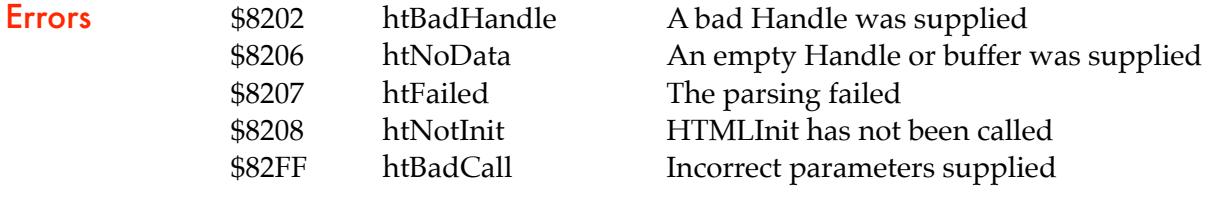

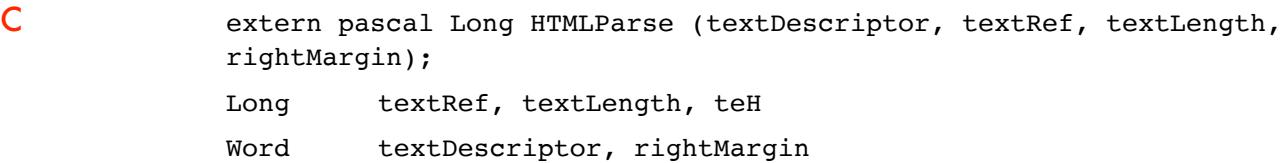

**Note:** This is identical to the HTMLParse call, but with the addition of the *rightMargin* value being passed. This value controls how <center>, <hr align=center> and <hr align=right> tags are handled. You should pass the usable width in pixels for the TextEdit control that is being used.

### \$1782 HTMLEventTask2

Allows the user to interact with the optional display window.

#### **Parameters**

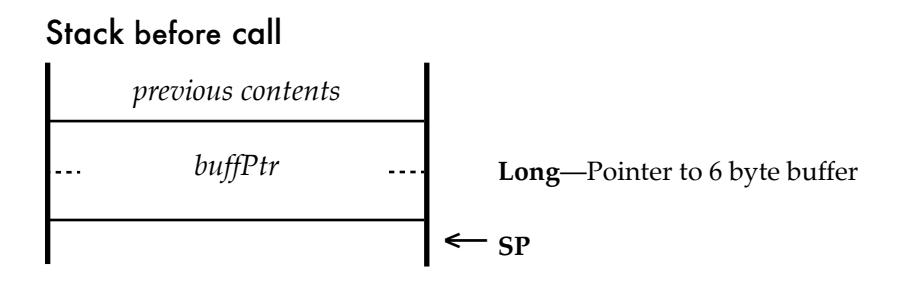

Stack after call

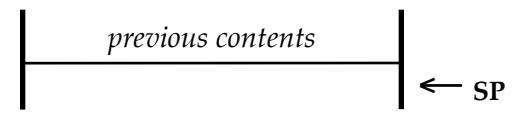

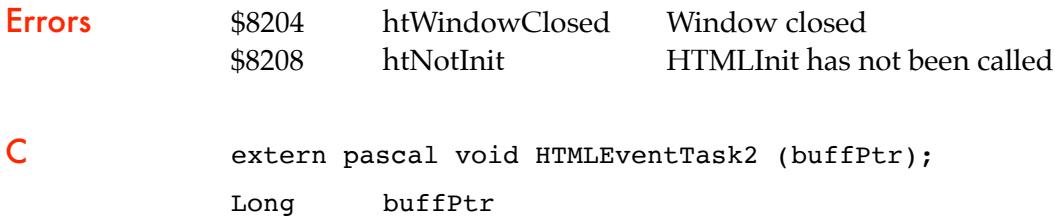

This call returns the same information as HTMLEventTask, but with the results in a data buffer pointed at by *buffPtr,* rather than on the stack.

On output *eventCode* and *eventValue* hold the returned values. Refer to Page 17-18 for more details.

#### buffer 6 bytes:

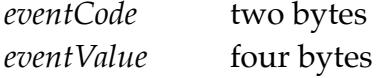

### \$1882 HTMLGetForm2

Returns Form data.

#### **Parameters**

#### Stack before call

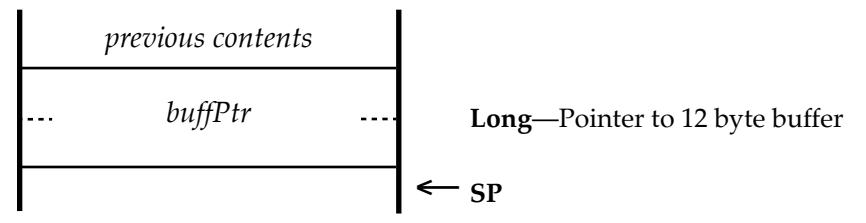

Stack after call

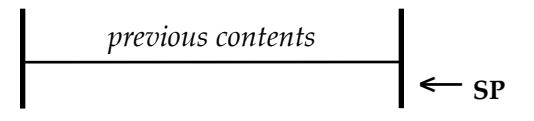

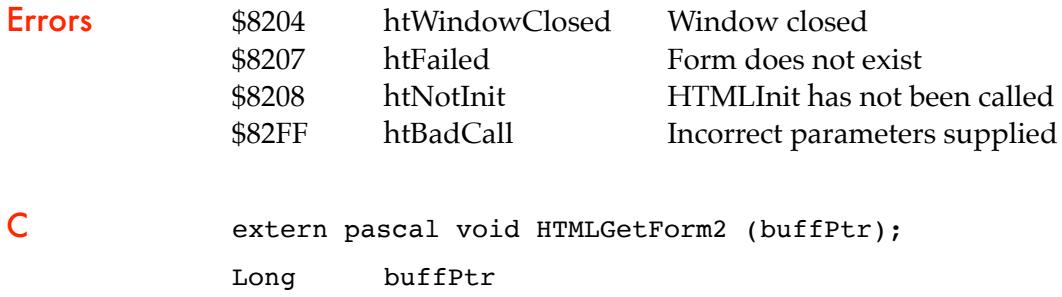

This call returns the same information as GetForm, but with the results in a data buffer pointed at by *buffPtr,* rather than on the stack.

On input, *formNumber* holds the number of the form to retrieve the data from, and on output *postCode*, *urlPointer,* and *formDataPointer* hold the returned values.

#### buffer 12 bytes:

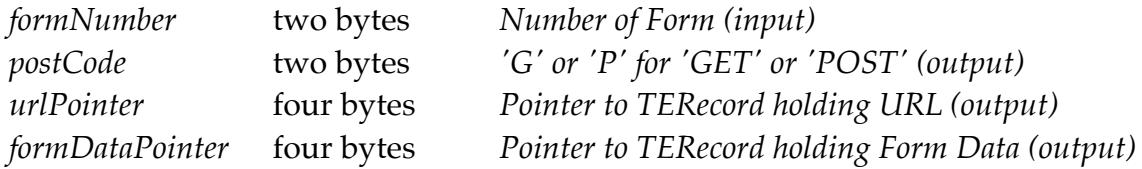

# \$1982 HTMLOpenDisplay2

Opens a custom display window from a supplied template using *NewWindow2*.

#### **Parameters**

#### Stack before call

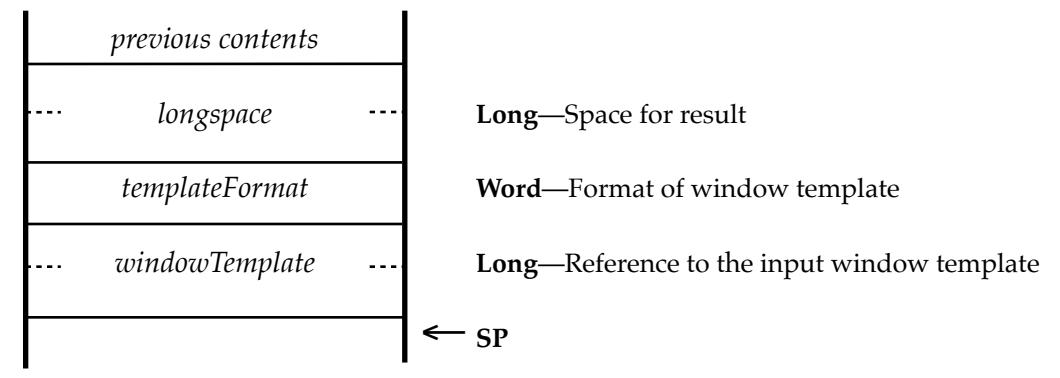

#### Stack after call

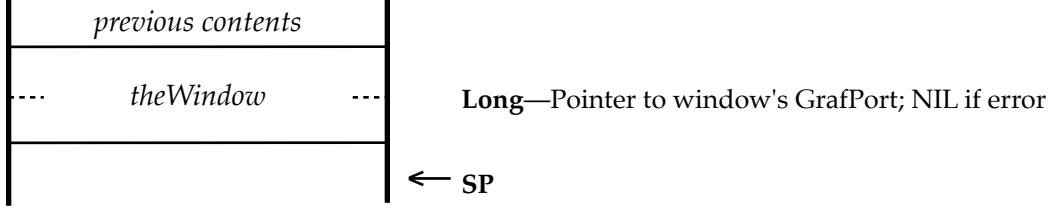

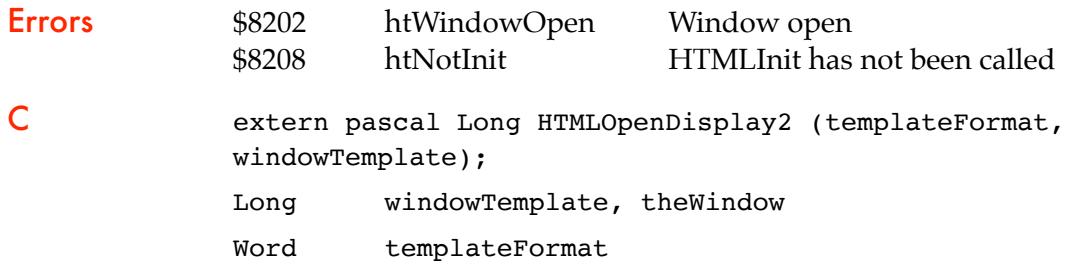

*templateFormat* Indicates the format of the windowTemplate reference:

- \$00 Pointer
- \$01 Handle
- \$02 Resource

This call allows a custom window template to be used, rather than the basic window opened by HTMLOpenDisplay. The window should then be interacted with in the same way.

**Note:** The window template must include a TextEdit control with these settings:

TextEdit control with the ID \$7000

moreFlags  $= $7400$  textflags  $= $44000000$ 

**Note:** Optionally you can have a Stop Icon or Button control with the ID \$8000:

key equivalent  $=$  Escape key,

# \$1A82 HTMLEventToDisplay

Allows the user to interact with the optional display window.

#### **Parameters**

#### Stack before call

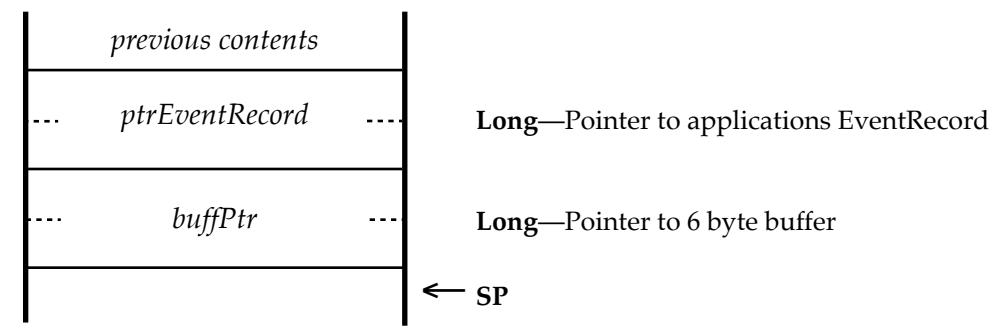

# Stack after call Errors \$8204 htWindowClosed Window closed \$8208 htNotInit HTMLInit has not been called C extern pascal void HTMLEventToDisplay (ptrEventRecord, buffPtr); *previous contents* ← **SP**

Long ptrEventRecord, buffPtr

This call uses the *EventRecord* from the calling application, then returns the same information as HTMLEventTask, with the results returned in a data buffer pointed at by *buffPtr*.

On output *eventCode* and *eventValue* hold the returned values. Refer to Pages 17-18 for more details.

#### buffer 6 bytes:

*eventCode* two bytes *eventValue* four bytes

HTMLEventTask works with windows opened using HTMLOpenDisplay in a closed loop. For an application to interact with the window externally, use HTMLEventToDisplay instead. This allows events to be sent directly to the window from the application. Refer to Page 17 for a description of the returned *eventCode* and *eventValue* values.

# \$1B82 HTMLGetPage

Retrieves a file from a web server, and optionally parses it into a TextHandle.

#### **Parameters**

#### Stack before call

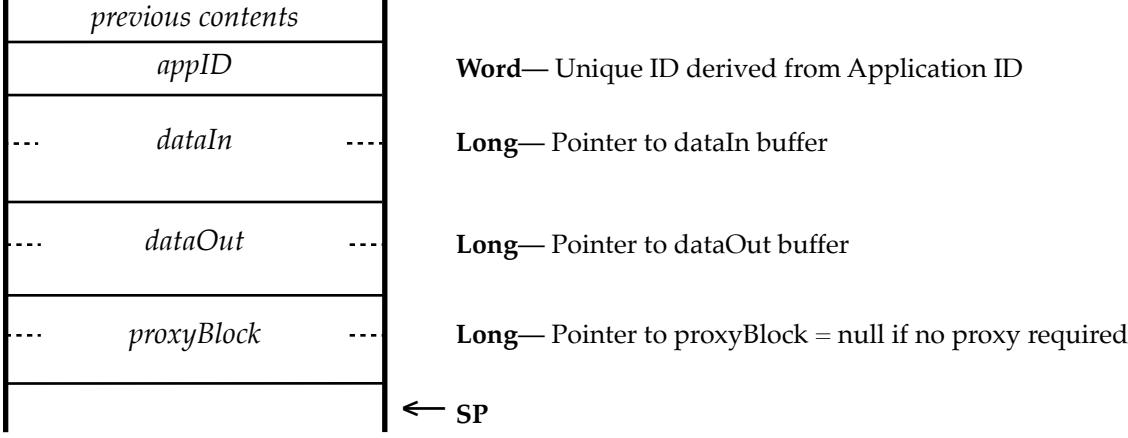

#### Stack after call

*previous contents*

Errors \$8202 htBadHandle !! The passed Handle is bad \$8205 htBadParms Passed data is bad \$8208 htNotInit HTML Tool not initialised \$8209 htNoTCPIP TCP/IP is not installed or not active \$820C htUserKilled The User stopped the process C extern pascal void HTMLGetPage (appID, dataIn, dataOut); Long dataIn, dataOut Word appID

← **SP**

This call retrieves the file pointed to by the passed URL, and returns the data in a Handle. The returned data would normally be a web page, but it can also be any file that is held on a web server. If the URL is prefixed with  $file://$  it will be loaded from a local disk instead.

Optionally, if the tag <html> is found in the returned data, the call can continue and call HTMLParse to return a fully formatted TextEdit Handle instead. The returned Text Edit Handle then only needs to be inserted into the screen display using HTMLInsertTERecord.

With just two Tool calls, HTMLGetPage and HTMLInsertTERecord, you can display a formatted web page in a web browser, then with HTMLEventTask or HTMLEventToDisplay, you can interact with that display. Please refer to Pages 17-18 and 29 for more details.

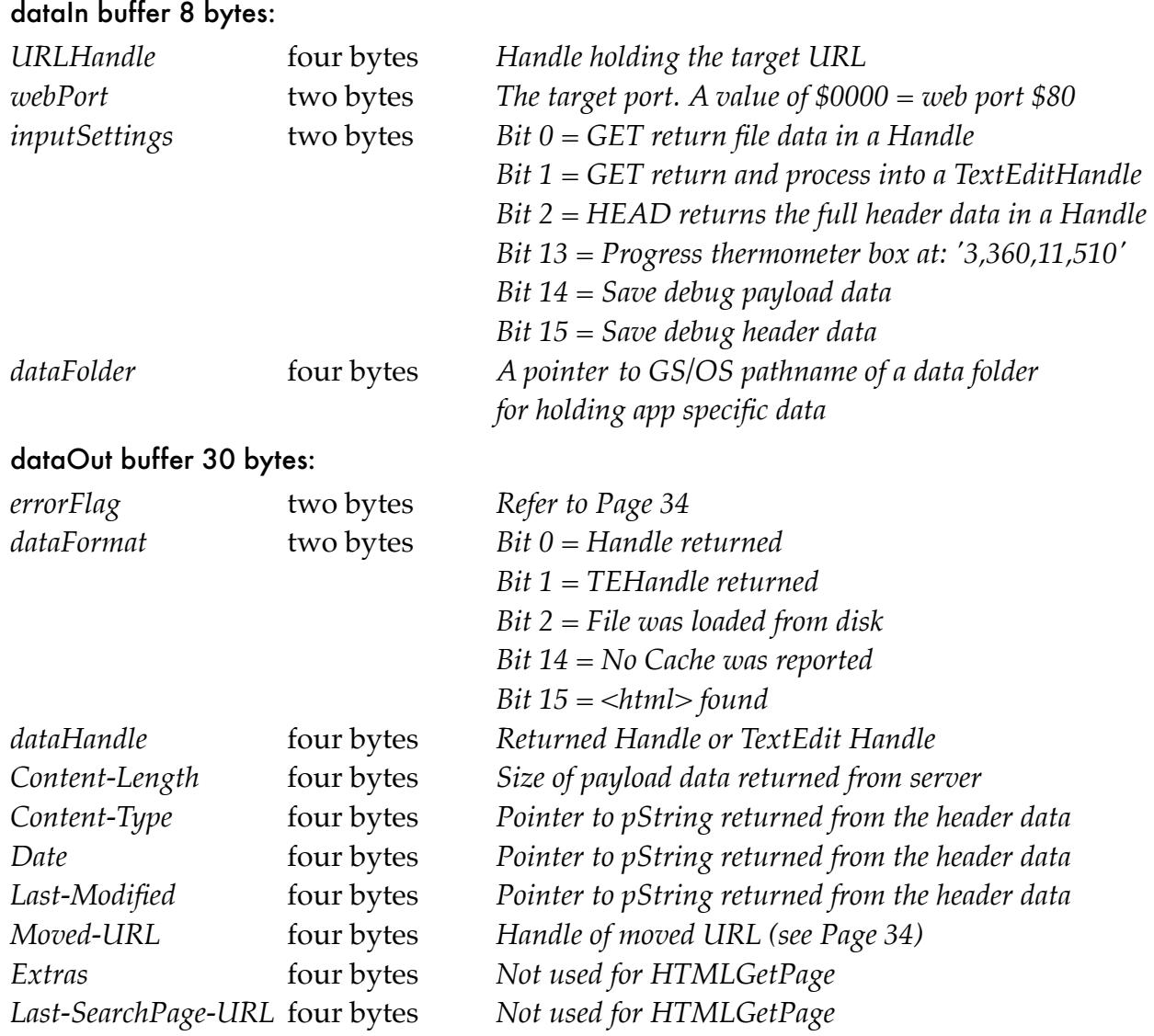

**Note:** Returned Handles must be disposed of by the calling application.

HTMLGetPage is a powerful call that allows the HTML Tool to be the core engine of a web browser. When a URL is passed to the call, and Bit 2 of *inputSettings* is set, if an <html> tag is found in the returned data, an HTML formatted Text Edit Handle will be returned. That data can then be inserted into the TE Control of a display, and can be interacted with to display further pages, or post the results of any forms on a page. See Pages 17-18 for more details.

If you set Bit 2 of *inputSettings,* the call sends a HEAD command instead of a GET command. This returns the size, type, and other information from the file, as well as the full header in a Handle, but not the payload data itself. This is useful if you wish to download files from a web server, rather than retrieve a web page, as you can first determine if a particular file is present, and what is size it is. Note that "*Chunked*" transfers will not return a size.

Set Bit 13 of *inputSettings* to display an optional progress thermometer in the Menu bar. The thermometer will be displayed at position '3,360,11,510', so if you use it, make sure you do not have any menus displaying in that position.

**Note:** If the passed URL reports a "300 Moved Permanently" or "302 Moved Temporarily" Error, the new URL Location will be returned in the *Moved-URL* Handle.

### Proxy Connections

If you use a proxy connection to connect to a web server, pass a pointer in *proxyBlock* to a formatted Block holding the URL of your proxy server, and optionally include an alternative port number, a username, and a password.

**Note:** If you do not require to use a proxy connection, pass a value of zero for the pointer. If a pointer is passed, the proxyBlock must contain 773 bytes, even if the pStrings are empty:

```
ProxyBlock:
    Proxy URL (257 bytes) pString holding the server URL
    Proxy Port (word) pass a value of zero for port = 80
    Proxy Username (257 bytes) pString holding the userName
    Proxy Password (257 bytes) pString holding the password
```
The Proxy URL must be provided.

The Proxy Port is optional, and if a value of zero is passed, the default Port 80 will be used. The Proxy Username is optional, pass a zero length pString if it is not required. The Proxy Password is optional, pass a zero length pString if it is not required.

If a Proxy connection has been requested, and the server requires Authentication, and a user/ pass has not been passed or is incorrect, a popup window will open for them to be entered. If no user/pass was passed, the HTMLTool will remember the new correct user/pass until the IIgs is rebooted. It would be up to the user to correct the entry in the calling application so that did not happen again.

### Page Authentication

Some web pages may require authentication. In such a case, a popup window opens, with the Realm identifier as title. Check the "*Remember Me*" box for the user/pass to be saved to a "Passwords" file in the *dataFolder* of the application. The next time that page, or a sub folder is accessed, the saved user/pass will be used to access it. If you do not check "*Remember Me*", the user/pass will only be remembered for the current session.

### HTTPS URLs

HTTPS secure connections are not supported by the TCP/IP stack, so if a URL is passed that parses out to an HTTPS address, an htBadPath error will be returned.

The application should wherever possible first check it is not passing HTTPS URLs for either the HTMLGetPage or HTMLPostForm calls.

If you are using a Proxy connection, the Proxy server may allow an HTTPS URL to be passed. In this case, the Tool will not trap HTTPS URLs, but may return an error if one is passed.

### Debug Logs

Optionally you can turn on a Debug log file by setting bits 15 & 14 of *inputSettings*. The Debug file is saved in the root directory of your Boot disc, with the name "HTTP.Log".

Set Bit 15 to save the connection handshake headers, and Bit 14 to save the payload data. Set both Bits 14 & 15 to save both the headers and payload to the debug file.

# \$1C82 HTMLPostForm

Posts Form data to the web server.

#### **Parameters**

#### Stack before call

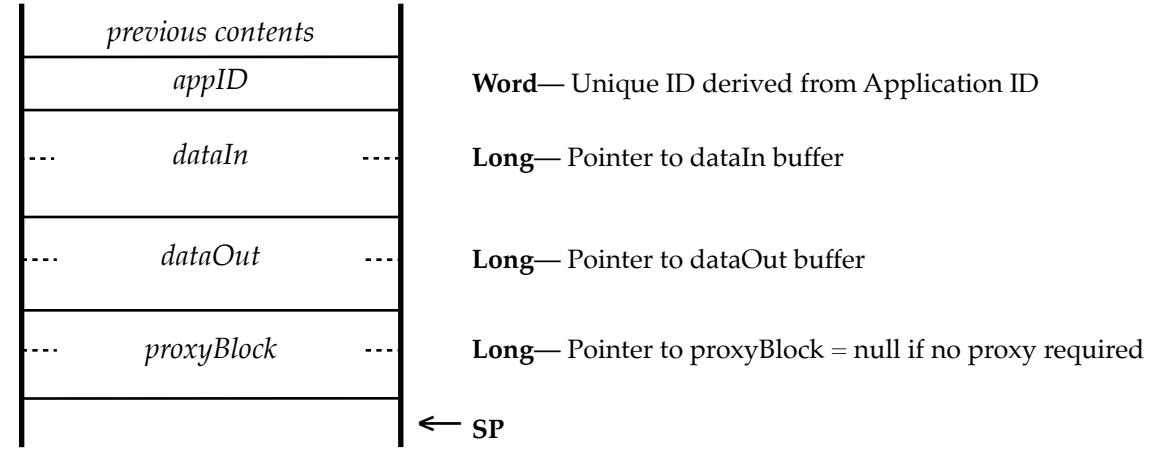

#### Stack after call

*previous contents*

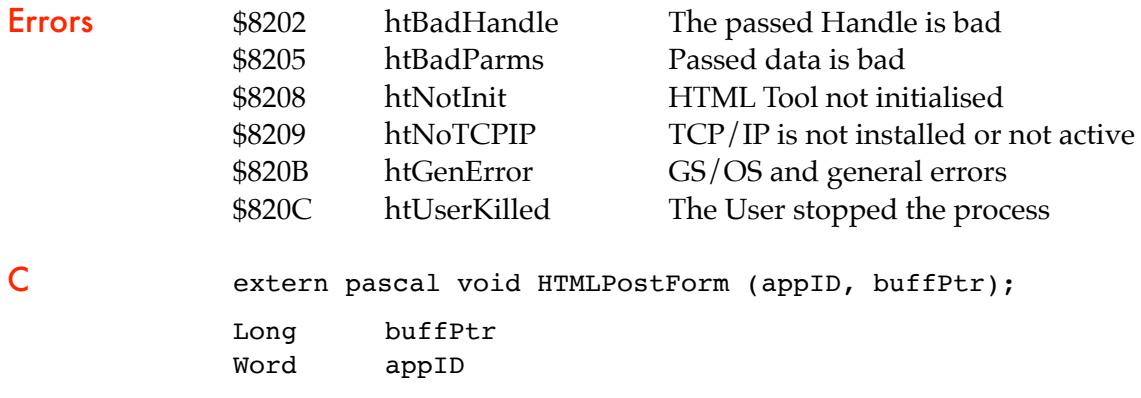

← **SP**

This call Posts the data returned when you double-click a submit button in a Form, and sends it to the target web server. Depending on how the Form was defined, the call will actually use either a GET or POST command to send the data.

You can either retrieve the Form number using HTMLEventTask, HTMLEventTask2, or HTMLEventToDisplay and and pass this number to the call, and let HTMLPostForm handle the entire process, or alternatively you can manually use the Form number to first retrieve the two TEHandles using HTMLGetForm or HTMLGetForm2, and pass that data instead.

Note: If a path to a local file on disk is specified for the target URL, the call will fail.

The two TEHandles hold the target URL, and the payload data for the Form. Internally, the HTMLPostForm call uses that data to build the composite URL for a GET command, or the payload Data for a POST command. Refer to the examples below.

#### data buffer 20 bytes:

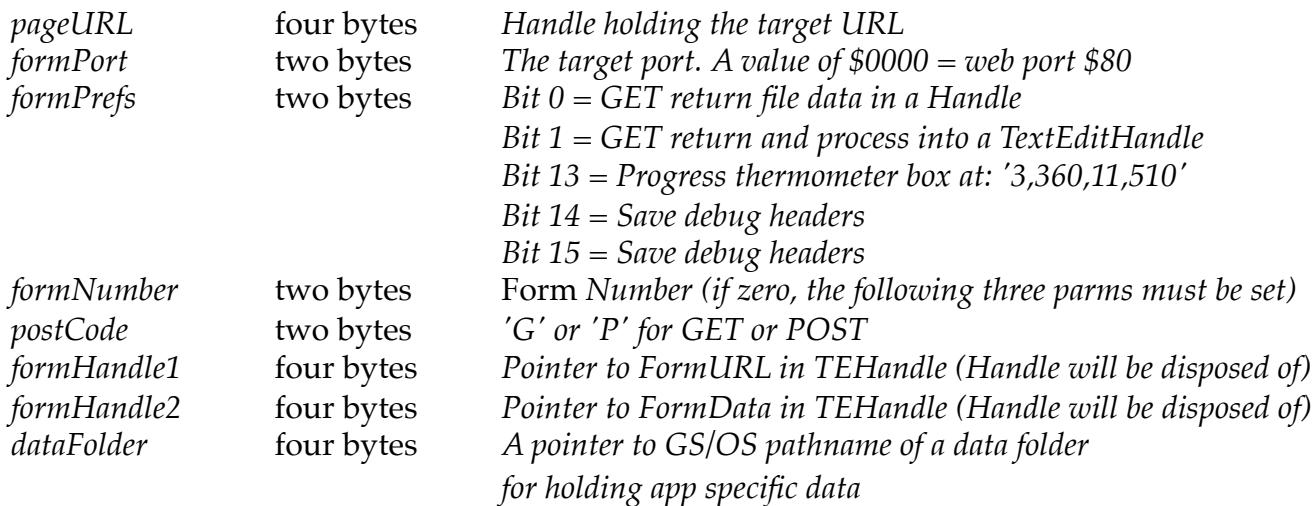

On entry, you must set *formPort*, *formPrefs, and the pageURL, then either formNumber, or postCode, formHandle1, formHandle2 and dataFolder*.

#### dataOut buffer 30 bytes:

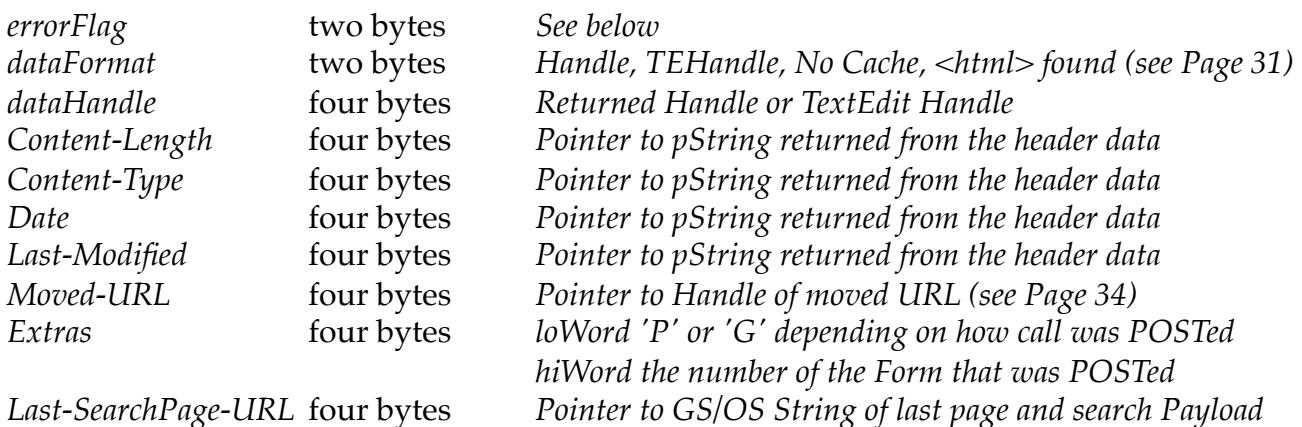

Errors returned in *errorFlag* if an error on the stack is htGenError:

*\$0001 = Bad Connection \$0002 = No response \$0004 = Bad response \$0008 = GS/OS error file error or would not open \$0010 = GS/OS write error \$0020 = GS/OS volume full \$0040 = TCP/IP DNR abort error \$0xxx = HTTP error (lower 12 bits hold a value such as a '404' page not found error) \$8000 = User killed/User stopped*

The calling application must dispose of the *dataHandle* Handle when it has finished with it.

Note: A Handle with the URL of the current page should be passed in *pageURL*. If a URL was not found within the Form data, this URL will be used to POST the data. If you know that a valid URL is being supplied in *formHandle1,* then you need not also pass it in *pageURL.*

Note: Any payload data will be returned in a Handle, or optionally if it contains HTML code, be processed into a TEHandle. Display a TEHandle in the main TextEdit control of your display window using HTMLInsertTERecord, or if not already processed, you can first process a Handle of HTML data using HTMLParse before calling HTMLInsertTERecord.

### Method One

The simplest way to use the HTMLPostForm call is to copy the Form number returned from HTMLEventTask, HTMLEventTask2, or HTMLEventToDisplay into *formNumber*, and add the page URL. A GET or POST call will then be automatically made.

On return, *Extras* will hold either a 'G' or 'P', depending on the actual call that was made. The *dataHandle* will hold either a raw data Handle, or the processed TEHandle of the page depending on what you asked for in Bits 0 and 1 of *formPrefs,* and what was returned.

As a check for an <html> tag is always made before any automatic processing of the data into a TEHandle, *dataFormat* will tell you what kind of Handle was returned, regardless of what you had asked for in *formPrefs*.

### Method Two

This method gives you considerably more control of the form Posting process. In this case, *formNumber* must be set to zero. You must set *postCode* with either a 'G' or a 'P' for Get and POST, and must supply the required URL, and the form data in the two TEHandles, *formHandle1* and *formHandle2*.

TEHandle *formHandle1* holds the target URL, and TEHandle *formHandle2 the actual* Form data. This data can be retrieved using the Form number and HTMLGetForm, or HTMLGetForm2, or as you have control of both of these two TEHandles, if necessary, you can change or build the data in *formHandle2* before making the call.

If the call is a GET call, then HTMLPostForm will construct the URL correctly from the two TEHandles. For a POST call, *formHandle2* will be sent as the payload.

As with Method One, any returned page will be returned in *dataHandle* and the type of Handle in *dataFormat.*

### Moved-URL - Moved Permanently Error

If the passed *pageURL* results in a "301 Moved Permanently" or "302 Moved Temporarily" response, the new *Moved-URL* is returned to the HTMLGetPage and HTMLPostForm calls.

It is up to the calling application to check for a *Moved-URL* from either of the calls.

If a *Moved-URL* is returned, the application can retrieve the new URL from the Handle*.* The application can then offer the new URL to be passed once again to either of the calls.

### Proxy Connections and Page Authentication

Refer to Page 32 for further details.

# \$1D82 HTMLCacheControl

Allows the user to save and recover pages complete with Form data.

#### **Parameters**

#### Stack before call

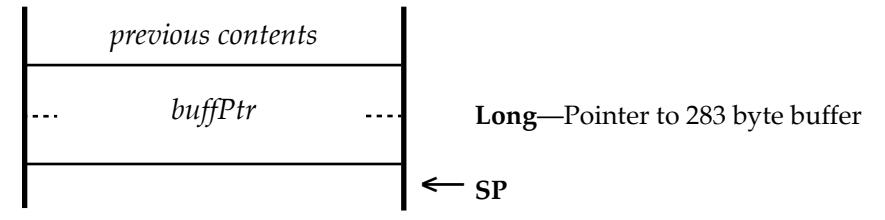

#### Stack after call

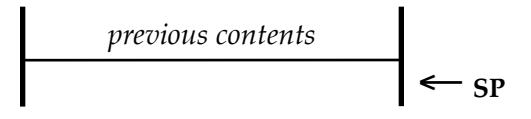

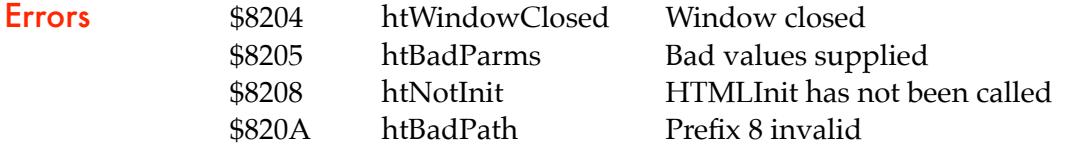

C extern pascal void HTMLCacheControl (buffPtr);

Long buffPtr

#### buffer 279 bytes:

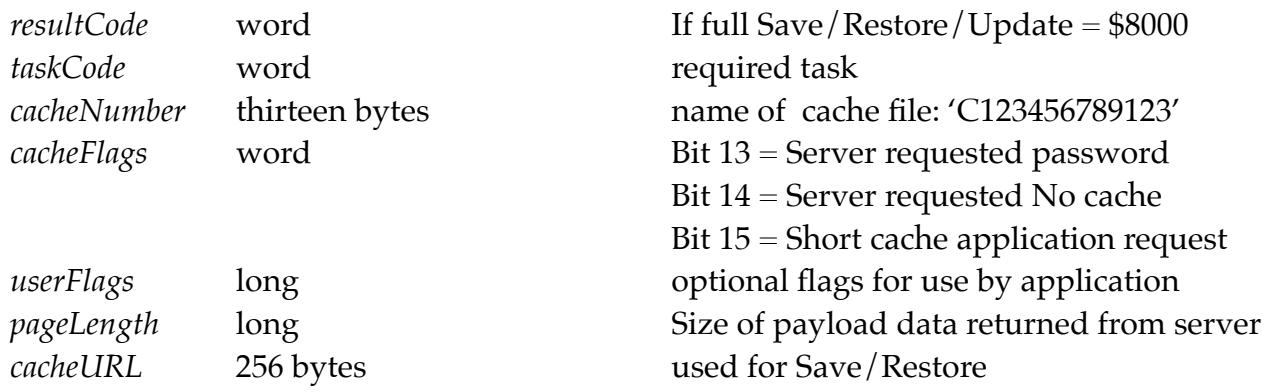

**Note:** Before entry to the Cache call, the application must set Prefix 7 to point to a folder to hold the Cache files.

The HTMLCacheControl call handles the saving of the *cacheURL with the* various flags and values, as well as optionally the complete text and style content of the page along with any Form data. Optionally, you can save just the *cacheURL* and flags. The call enables a cache and navigation strategy for your application, and aids restoring a page from a navigation stack, along with changes that may have been made to any Forms, without needing to retrieve the page again from the web server.

The filenames used for the files in the Cache folder are unique, and must not be changed by the application. They are constructed from the current date and time, so there will never be a duplicate file of the same name created. They have a 'C' at their start to allow the unique numeric name to be accepted by GS/OS.

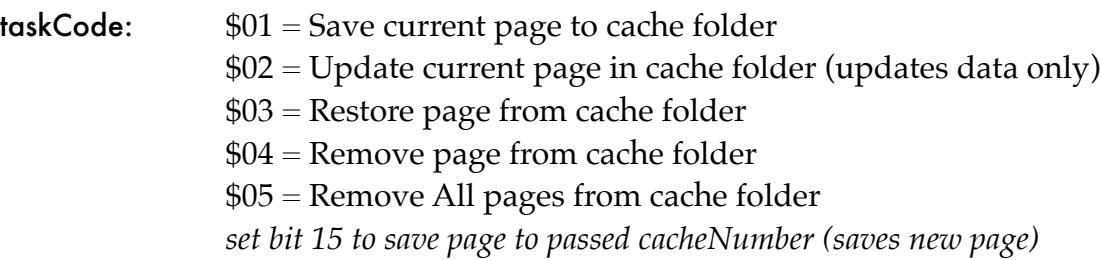

### **Working with the Cache call**

When you have downloaded, Parsed, and Inserted your page into the TextEdit control of the optional or custom window, call HTMLCacheControl to Save the current page to a Cache file, so you can quickly recall the page later. Make a note of the *cacheNumber* that was returned in your History list, and when you wish to show the page again, use that *cacheNumber* to Restore the page*.* This allows you to quickly display a page from the Cache without having to download and Parse the page once again*.*

When you move away from that page, either by calling up a new URL, or when your application Quits, use the Update call to keep an updated copy of the page using the same *cacheNumber*. This will preserve any changes you may have made to a Form entry.

If you remove an entry from your History list, call the Remove Page call using the *cacheNumber* to clear the related file from the cache folder. If you wish to empty the entire folder, use the Remove All call.

### **Save Current Page = 1**

Saves the *cacheURL* and *userFlags*, text, style, and Form data from a page to a cache file. The filename is built using a unique number, and returns that unique number for the file in *cacheNumber*. Make a note of that number in your navigation stack.

If Bit 15 of *cacheFlags* is set, only the *cacheURL* and *Flags* will be saved. This allows for shorter cache files for their storage, but the page will need to be retrieved again from the server.

If Bit 15 of *taskCode* is set, you must supply the *cacheNumber* on entry. The data will then be saved to that file. This allows you to preserve you navigation history stack, and save any changes back to the same file.

#### **Update Current Page = 2**

Updates the Form data from a page, using the number passed in *cacheNumber*. This will update the *cacheURL*, *userFlags* and Form data. If a short cache had been saved, only *cacheURL* and *Flags* will be updated.

#### **Restore Page = 3**

Loads the page from disk using the number passed in *cacheNumber*, and replaces the current display with the saved page data. Any Form data will be restored. If a short cache had been saved, the page itself will need to be retrieved and redrawn.

#### **Remove Page = 4**

Deletes the saved page from the Cache folder using the passed *cacheNumber*.

#### **Remove All Pages = 5**

Deletes all the Cache files from the Cache folder.

#### **User Flags**

The four byte long word *userFlags* is saved and restored to and from the cache file. The calling application can use these bytes as they wish, perhaps to store data or flags related to the page.

#### The Cache File structure:

```
Cache File:
    Offset to start of RefHandles (long)
    cacheFlags (word)
         Bit 0 = If set a File://Bit 13 = Server required password (server request)
         Bit 14 = Server requested No Cache (Server request)
         Bit 15 = Short Cache (Application request)
    userFlags (long) - for use by application
    length of page retrieved from server (long)
    page URL (pString 256 bytes)
Long cache section extends here:
    TESelection (8 bytes)
    length TEText (long)
    TEText from control
    length Style info (long)
    Style Info from control
    Form Active flag (word)
    Number of RefHandles (long) then
         length of RefHandle (long) pair 1
         data from RefHandle pair 1length of RefHandle (long) pair 2
         data from RefHandle pair 2
         etc.
```
The Form *RefHandles* hold any entries you may have made to forms on a page, so when the page is later restored, that data will be restored as well.

### \$1E82 HTMLSetTextTERecord

Replaces the text of a TERecord in the optional display window.

#### **Parameters**

#### Stack before call

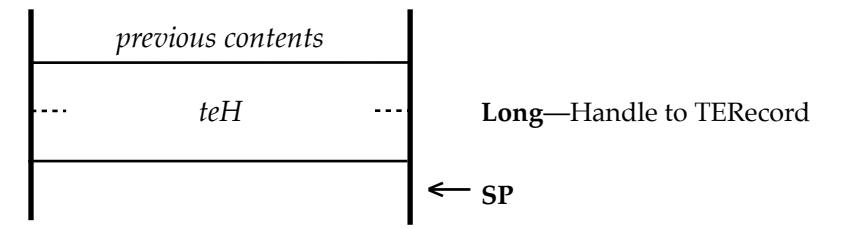

#### Stack after call

$$
\left| \begin{array}{c} \text{previous contents} \\ \hline \text{SP} \end{array} \right|
$$

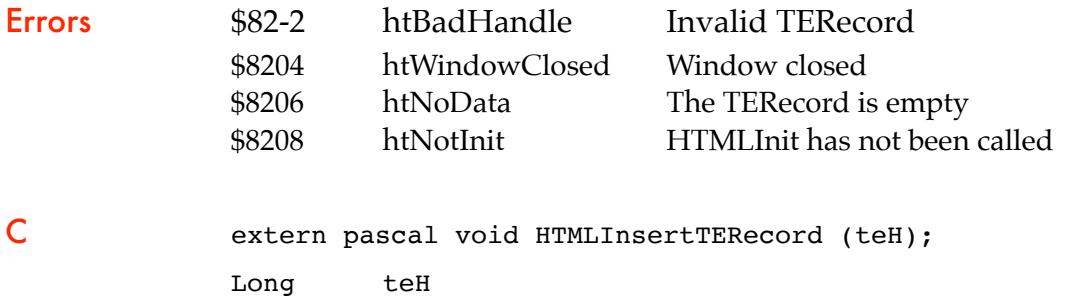

This call is similar to HTMLInsertTERecord, but instead of inserting the text at the end of the record, it replaces the entire text with the contents of the passed TERecord. This saves first calling HTMLClearDisplay if you are replacing the entire contents of the display.

**Note:** The calling application must Kill the passed TERecord after the call.

# \$1F82 HTMLFindString2

Finds the next occurrence of *'String'*, searching from the current cursor position.

#### **Parameters**

#### Stack before call

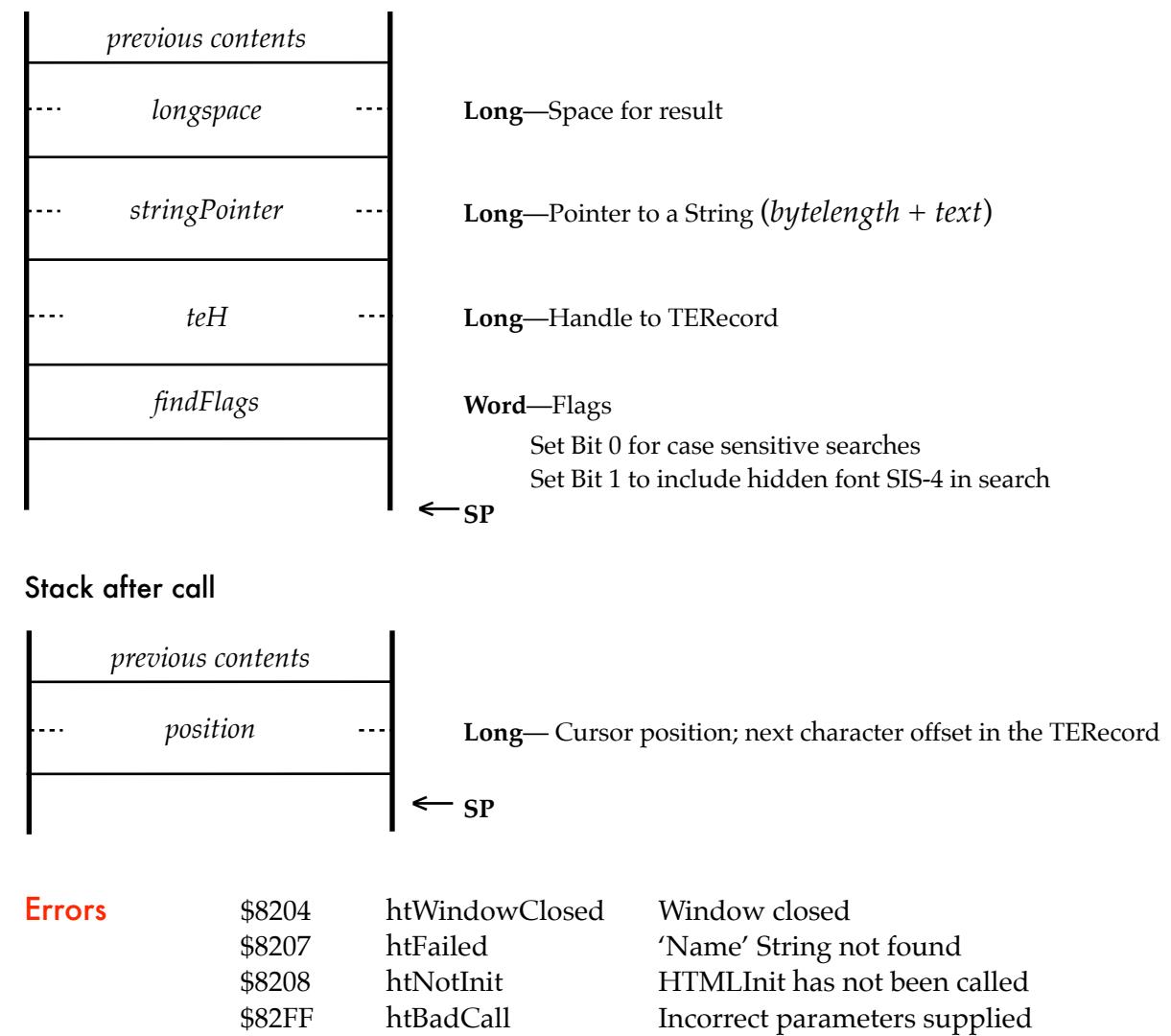

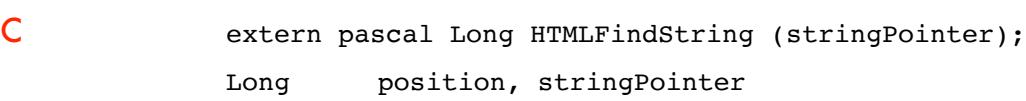

This is similar to the HTMLFindString call, but allows you to specify the target TextEdit control, whether the search is case sensitive, and whether hidden text using the SIS-4 font is also searched.

**Note:** If the target string is found, the text will be selected, and scrolled to place it in the middle of the screen.

### \$2082 HTMLExtractText

Extracts and prepares text from a TERecord for Printing.

#### **Parameters**

#### Stack before call

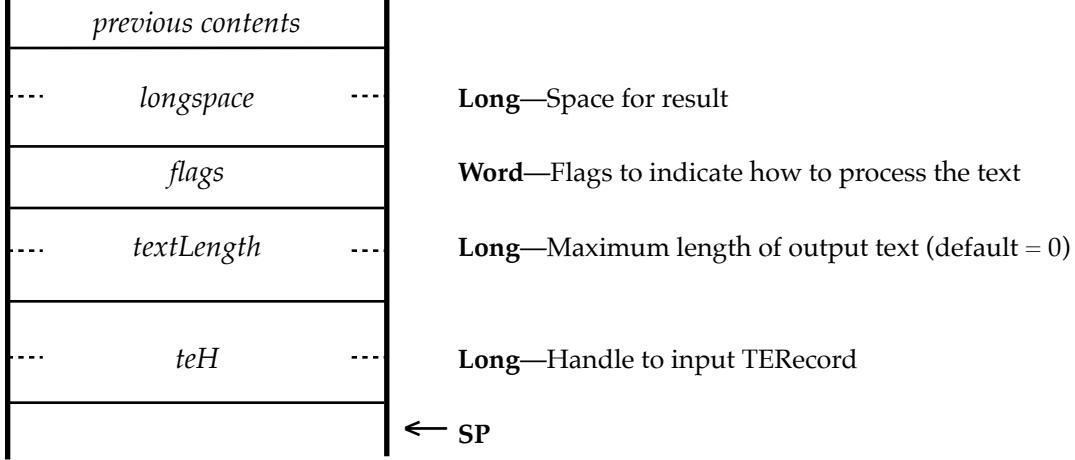

#### Stack after call

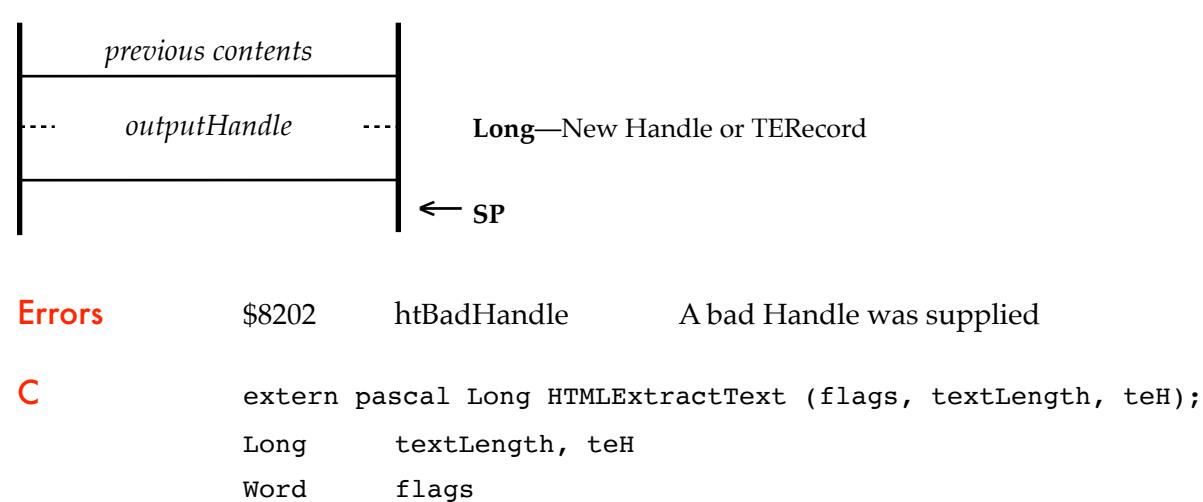

Web pages built using the HTML Tool, may contain any of the five special SIS fonts, and may also contain hard spaces. These fonts can cause problems when printing, either with characters that cannot be printed, or that unsuitable substitution fonts have to be used. By running the text through the *HTMLExtractText* call before printing, the problem fonts can either be ignored, or be changed to printable fonts, with hard spaces turned into normal spaces.

In addition, the *HTMLExtractText* call is able to process text to change coloured fonts to black and white, to force a single 10pt size, to strip font attributes, or to force the Shaston or Courier font.

#### The SIS font set:

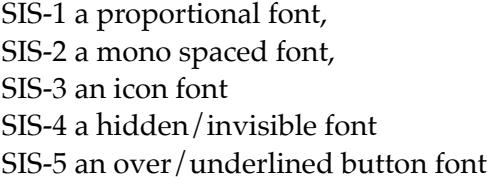

The *flags*:

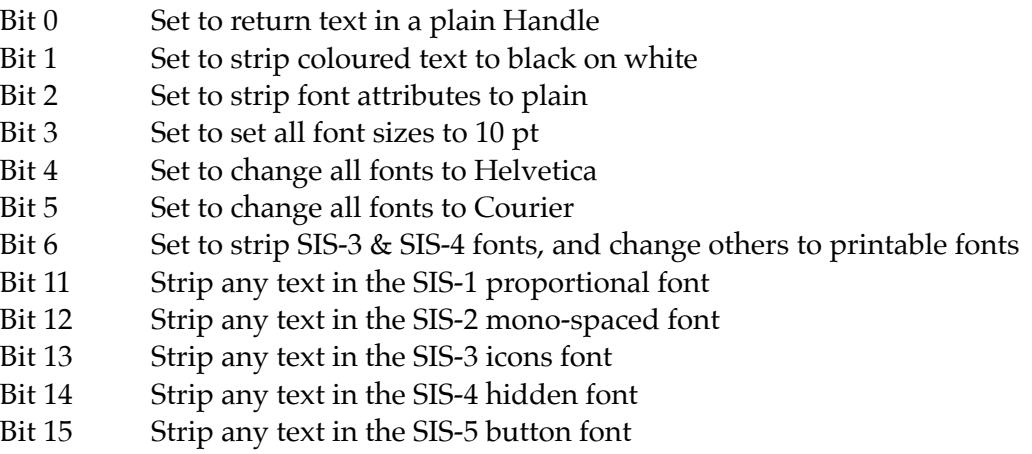

Using the call:

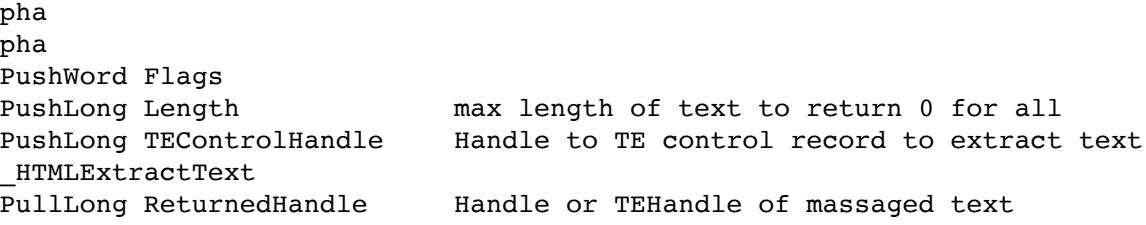

To use the call, set *flags* appropriately, and pass the Handle of either a TextEdit control, or a TextEdit Record. On output, a TextEdit Record or Handle will be returned. This Handle can then be passed to your Print routine.

All the text from the input TextEdit control or TERecord will be processed. If you wish to only process selected text from a TE control, you must first extract that text and pass it in a new TERecord. Any hard spaces in the text \$CA, will be translated into normal printable spaces \$20.

Specify either the maximum length of output text you require, or pass a zero value to return all the usable input text to the output.

For a web page, the minimum setting for *flags* would be \$0040, which would strip the SIS-3 icon and SIS-4 hidden fonts, and change any other fonts into suitable printable fonts.

During the processing, Bits 11-15 of the *flags* (the five strip flags) are processed first, followed by Bits 1-5, then Bit 6. This allows you to control precisely what will happen during the extraction.

The default output is to return a TE Record, which holds font information and styles, but optionally you can return just the plain text content in a Handle.

On return, the input TEHandle will be left untouched, but the calling application is responsible for disposing of the returned TE Record or plain Handle when it has finished with it.

### **Example of posting a form**

#### HTML Code:

```
<!-- Form which will send a POST request to the current URL -->
<form method="post">
   <label>Name:
     <input name="submitted-name" autocomplete="name">
   </label>
  <br />
save</button></button></>>
</form>
```
#### Screen Display:

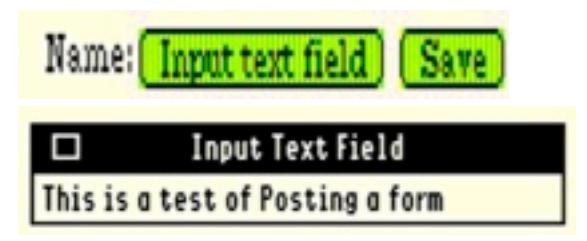

#### HTTP POST transcript data sent:

```
POST /speccie/downloads/sample.html HTTP/1.1
User-Agent: Mozilla/2.0 (Compatible; Versions 1.0; IIgs)
Host: speccie.uk
Content-Type: application/x-www-form-urlencoded
Content-Length: 47
```

```
submitted-name=This+is+a+test+of+Posting+a+form
```
#### Data returned:

HTTP/1.1 200 OK Date: Tue, 19 May 2020 17:47:16 GMT

```
<html><br/>body>
The requested page will be returned here. The server may have changed the data.
</body></html>
```
#### HTTP GET transcript of the same data sent:

```
GET /speccie/downloads/sample.html? submitted-
name=This+is+a+test+of+Posting+a+form HTTP/1.1
User-Agent: Mozilla/2.0 (Compatible; Versions 1.0; IIgs)
Host: speccie.uk
Pragma: no-cache
Accept: */*
```
#### Data returned:

HTTP/1.1 200 OK Date: Tue, 19 May 2020 17:47:16 GMT

```
<html><body> 
The requested page will be returned here. The server may have changed the data.
</body></html>
```
### Rolling your own Web Browser

With the addition of the new HTMLGetPage call, and the existing HTML Tool calls, you can now painlessly build your own web browser. Refer to each call for further details.

First build a window template that has a TextEdit Control with the ID \$7000, and pass a pointer to this template to HTMLOpenDisplay2 (Page 28). This will open the interactive window that will display the incoming pages. As well as any other controls you have in the template, optionally you can include a Stop button or Stop icon button with the ID \$8000.

Now pass a valid target URL to HTMLGetPage (Page 30), and pass the returned TextEditHandle to HTMLInsertRecord (Page 16).

That's all there is to it. You have now retrieved and displayed a parsed <html> page into your very own Web Browser!

In a doModalWindow loop, whenever you detect a double-click, call HTMLEventToDisplay (Page 29), and process the returned event according to the values you see (Page 18). It could be a link to another page, or a Form button that had been double-clicked. If it was another page, just call HTMLGetPage and HTMLInsertRecord again, but if it was a Form button, then call HTMPostForm with the Form number (Page 32).

If you are keeping a navigation history stack, use the HTLCacheControl call to Save, Update, Restore or Kill, pages from your Cache folder.

Of course you will need to add considerable supporting code in addition to those calls, but that is true of any application you may write. To give you an example of what can be done with these few calls, please checkout the Webber browser. This is a powerful web browser that was built to test out the new calls, and was built exactly as I have described above!

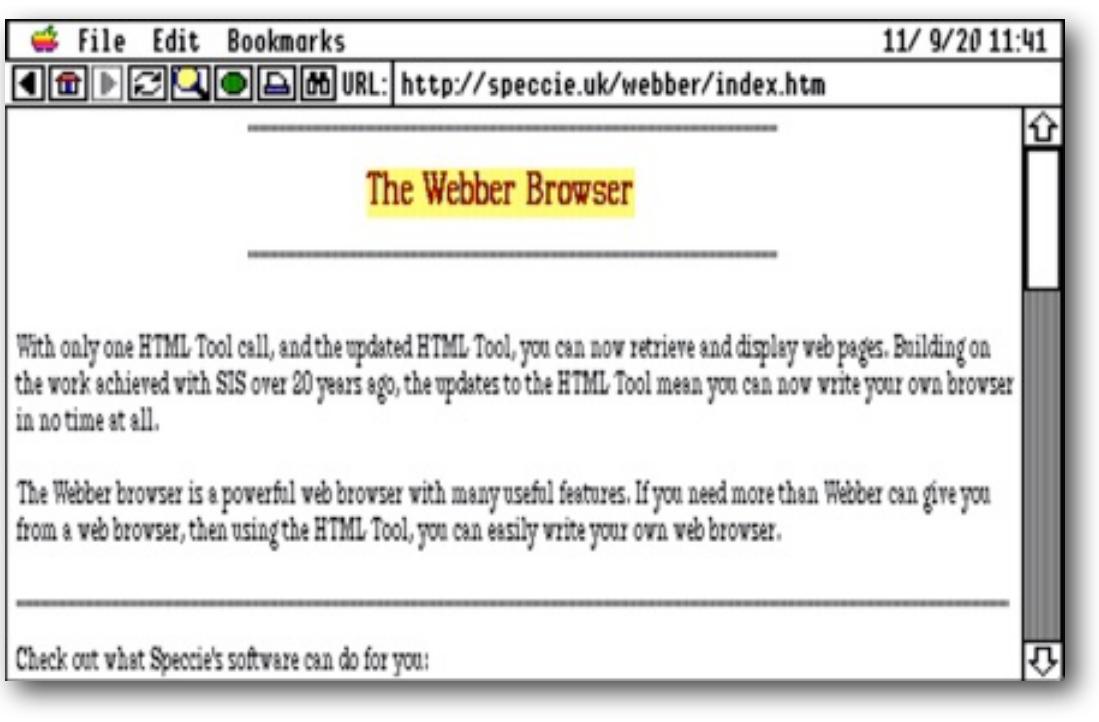

### Using the HTML Color tags

The HTML Tool supports two Font tags that can control the color of the text and its background.

Use the tags in this way, remembering to balance each tag with its corresponding end tag:

```
<font color="red">This text will be in Red</font>
<font bgcolor="yellow">Black text with a Yellow background</font>
<font color="blue"><font bgcolor="lightgreen">Blue text with a Lightgreen background
</font></font>
```
The 16 IIgs colors are mapped to these HTML tag colors:

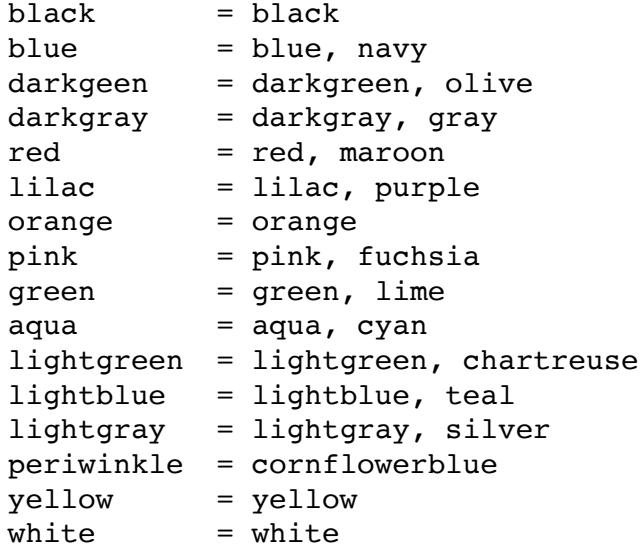

**Note:** Due to the limitations of the SHR display, not all the colors will be easily readable unless the size is increased using one of the Headline tags, or using the Bold tag.

Experiment with the colors using Spectrum™, by adding an .HTM suffix to the file, and opening the file in the Spectrum™ Editor by choosing to display as HTML. Alternatively, if the text file holds an <html> tag, you will be given the choice to open as HTML, without the suffix.

This is a black line This is a blue line This is a navy line This is a darkgreen line This is a plive line This is a darkgray line This is a gray line This is a red line This is a marcon line This is a lilac line This is a purple line This is a crange line This is a pink line This is a fuschia line This is a green line This is a lime line This is a aqua line This is a cyan line This is a chartreuse line This is a lighthlue line This is a teal line This is a lightgray line This is a silver line This is a cornflowerblue line

This text will be in Red Black text with a Yellow background Blue text with a Lightgreen background

### Using the HTML Custom tags

The HTML Tool supports custom tags to support the SIS font set, playing System sounds, and speaking text with the ByteWorks Talking Tools.

You can play a system sound when the icon button is clicked by including the name of the system sound in a line such as this:

<object sis-sound="Trumpets"> Lets's hear it for Webber... </object>

To play talking text, you must have the speech Talking Tools installed. You can obtain the Talking Tools, along with other ByteWorks software, on the OPUS ][ disk from the Juiced.GS Store:

<https://juiced.gs/store/opus-ii-software/>

Include the text within the object tag, and add an optional description before you close the tag:

<object sis-speech="They said this Brauwserr could not be done.">Welcome to Webber</object>

You can control the voice timbre with additional commands:

```
<object sis-speech="Text" gender="female">Description</object>
<object sis-speech="Text" gender="male"Description</object>
<object sis-speech="Text" pitch="1" speed="1" tone="1">Description</object>
```
You may need to experiment with these settings for the best results, and remember that an accelerated or emulated IIgs may sound very different to a standard speed IIgs.

To display text using the five custom SIS fonts, use tags <f1> to <f5>:

<f1>This uses the SIS proportional font</f1>

<f2>This uses the SIS mono-spaced font</f2>

<f3>This uses the SIS symbol font</f3>

<f4>This uses the SIS invisible font</f4>

<f5>This uses the SIS over and underlined font</f5>

It is suggested you use a font editor to see what these fonts will actually display, and for the symbol font, what theASCII value is for the symbol you want to use.

If you can't use the required character or symbol directly within the text, use the Ampersand function, with a value of 256 added to the ASCII value to display the required character:

EG: Ł will print a capital A, as the ASCII value of A is 65, so with 256 added, we get 321.

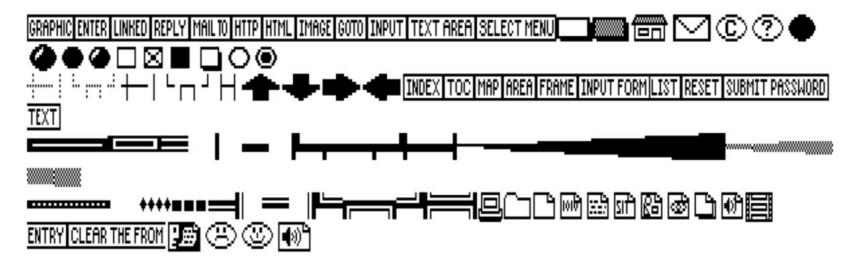

SIS.3 the Symbol Font

#### HTML Tool Set error codes

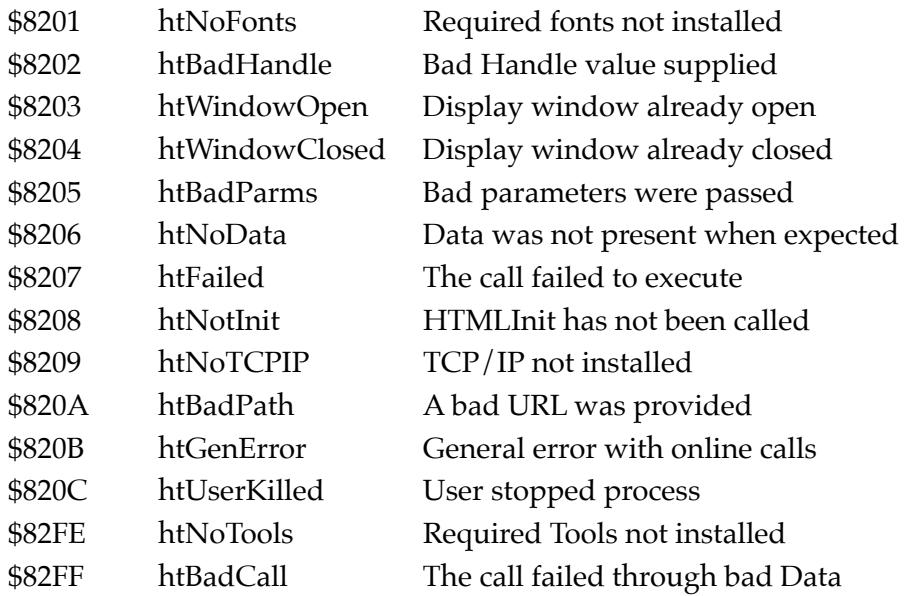

Errors returned if main error is htGenError:

*\$0001 = Bad Connection \$0002 = No response \$0004 = Bad response \$0008 = GS/OS error file error or would not open \$0010 = GS/OS write error \$0020 = GS/OS volume full \$0040 = TCP/IP DNR abort error \$8000 = User killed/stop*

# Links

To obtain the HTML Tool Set, and any of my other software: <http://speccie.uk>

To subscribe to the Juiced.GS magazine: [http://juiced.gs/](http://juiced.gs)

To read all about the annual KFest conference: [http://www.kansasfest.org/](http://www.kansasfest.org)